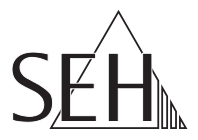

## Fiscal Server **EPS TSE Server 8**

## Manual

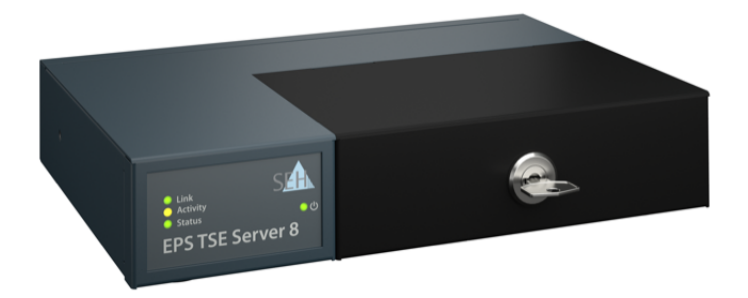

MHAB-UM-TSE8 Version: 1.3 | 2020-12

#### **Overview**

This 'Manual' describes the hardware installation, initial setup, administration and configuration of the EPS TSE Server 8.

Table of contents  $\Rightarrow$  1.

#### **Überblick**

Dieses 'Handbuch' beschreibt die Hardware-Installation, Inbetriebnahme, Administration und Konfiguration des EPS TSE Server 8.

Inhaltsverzeichnis  $\Rightarrow$  31.

## <span id="page-2-0"></span>**Contents**

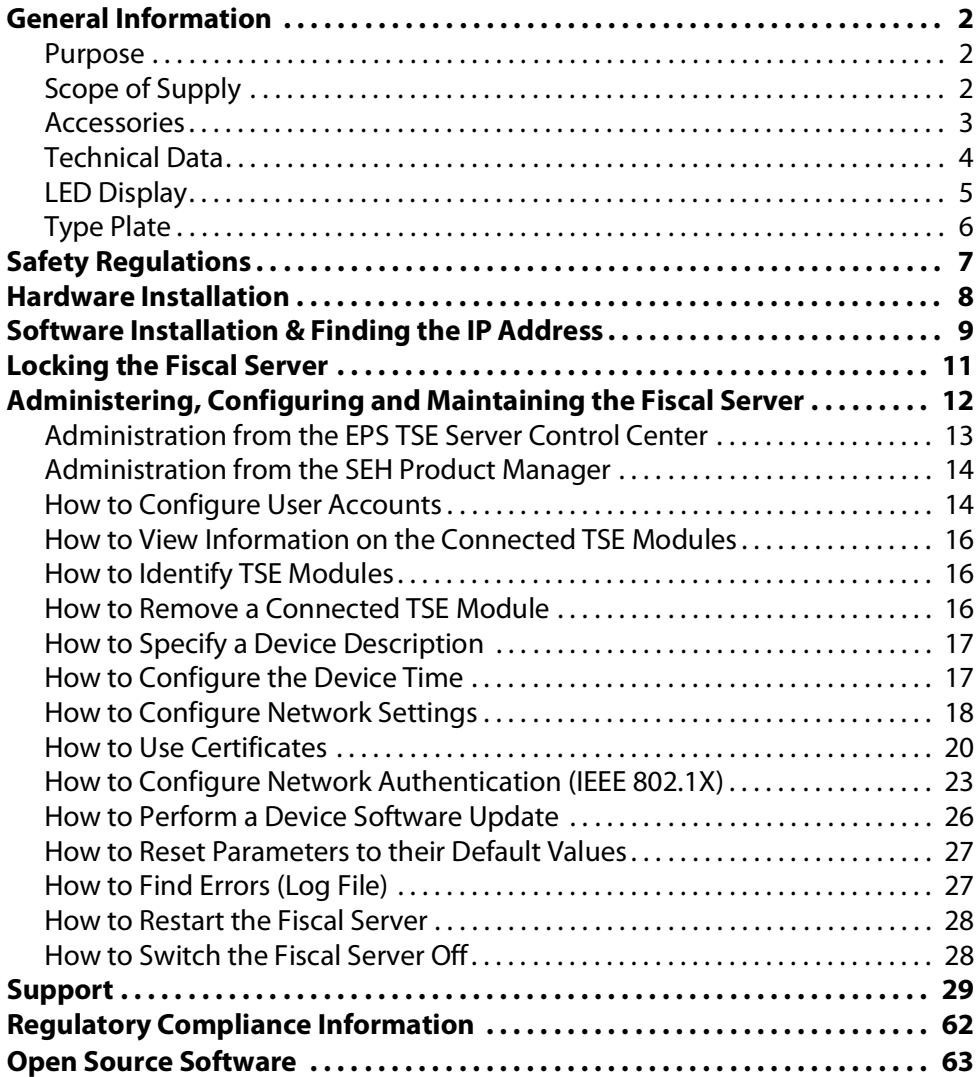

#### <span id="page-3-1"></span><span id="page-3-0"></span>**Purpose**

The Fiscal Server 'EPS TSE Server 8' integrates an Epson technical security device (TSE) into a network. The Epson TSE meets the requirements of technical guideline BSI TR-03153, forming a fundamental element in the implementation of the German Cash Register Anti-Tampering Ordinance.

The EPS TSE Server 8 is integrated into the network by LAN and allows you to connect a maximum of 8 Epson TSEs to the available USB ports.

Please contact your Epson partner for information on which Epson TSE can be used.

#### <span id="page-3-2"></span>**Scope of Supply**

Check the package contents before getting started:

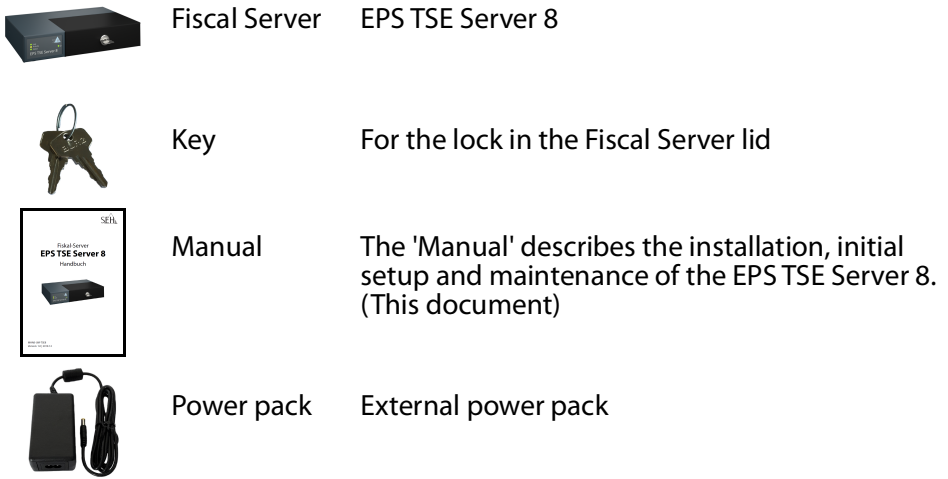

#### <span id="page-4-0"></span>**Accessories**

Value-adding accessories for your EPS TSE Server 8 are optionally available from SEH.

Rack Mount Kit (EPS TSE Server Rack Mount)

For a perfect and safe storage of your EPS TSE Server 8, we recommend the 'EPS TSE Server Rack Mount' kit.

The rack mount kit allows you to install the EPS TSE Server 8 in 19-inch server racks, providing convenient access to the device. Detailed information:

[https://www.seh-technology.com/products/rack](https://www.seh-technology.com/products/rack-mount-kits.html)mount-kits.html

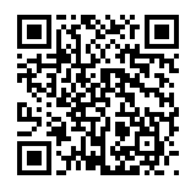

<span id="page-5-0"></span>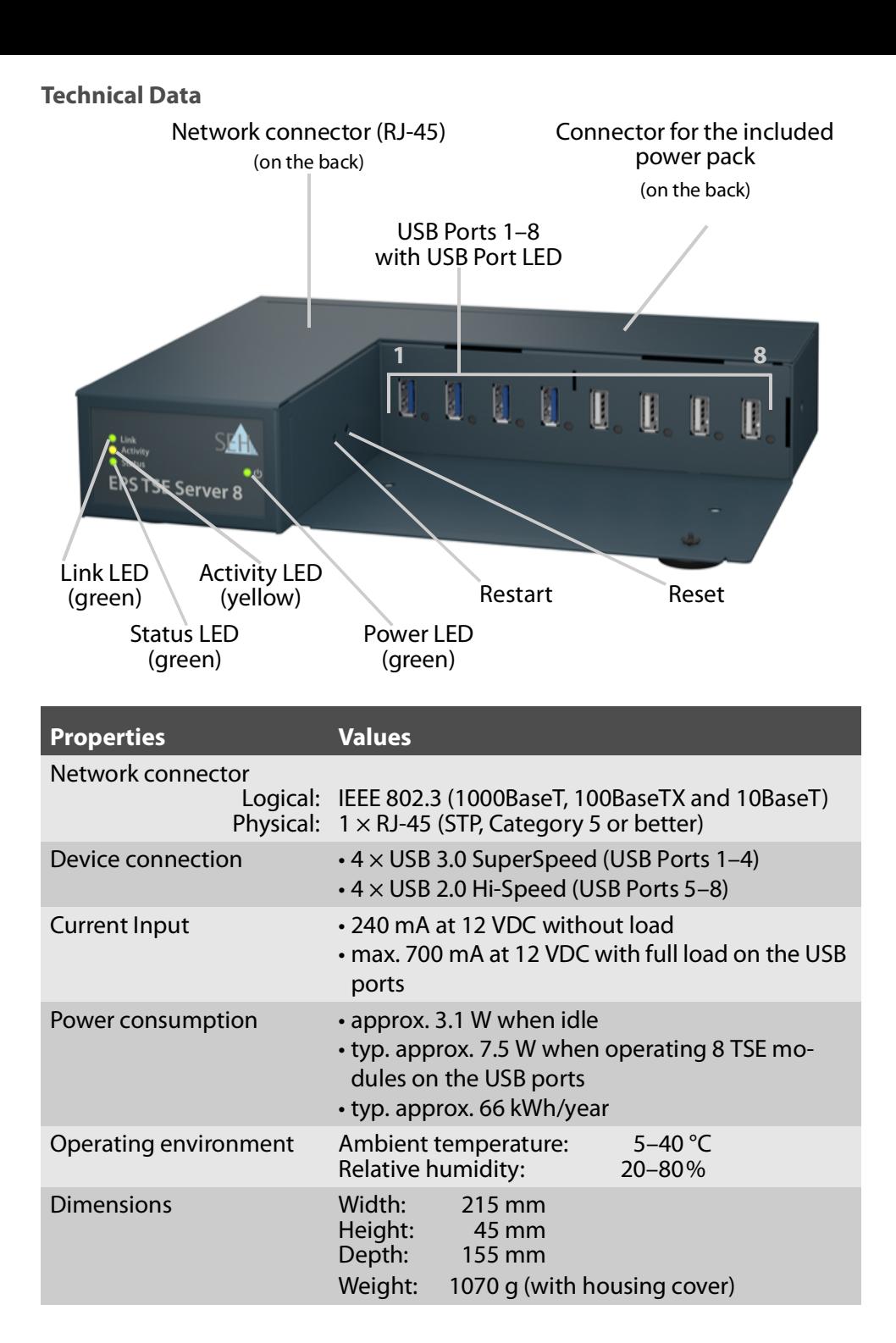

# I

#### **Important:** If the network connection is interrupted for more than

13 minutes, the EPS TSE Server 8 switches to standby mode.

As soon as the network connection is re-established, the EPS TSE Server 8 switches back to active operation.

### <span id="page-6-0"></span>**LED Display**

The Fiscal Server LEDs provide status information.

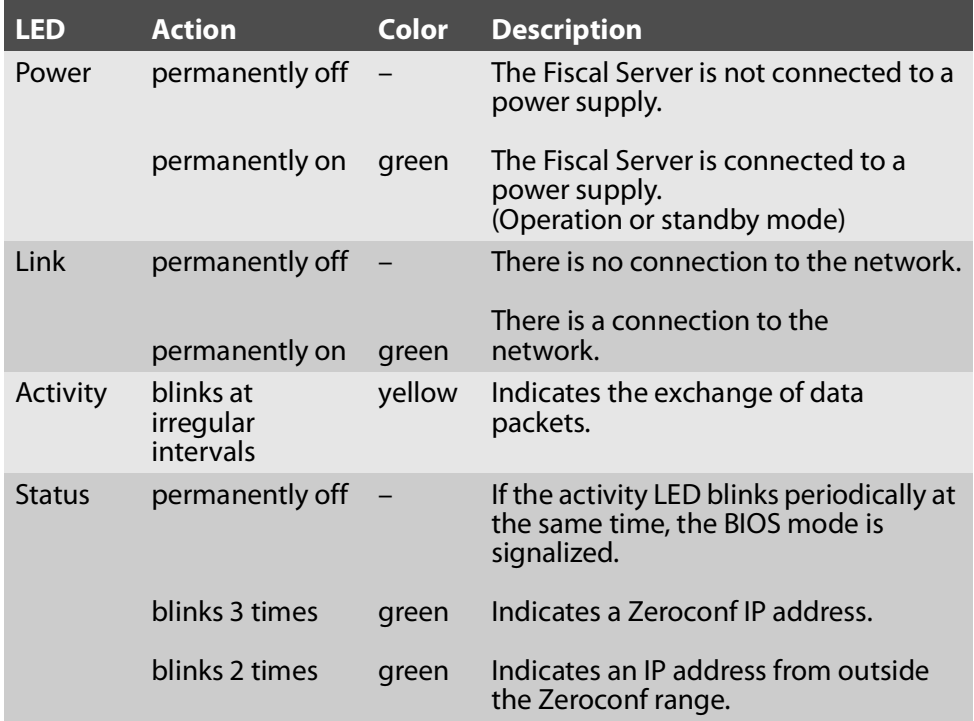

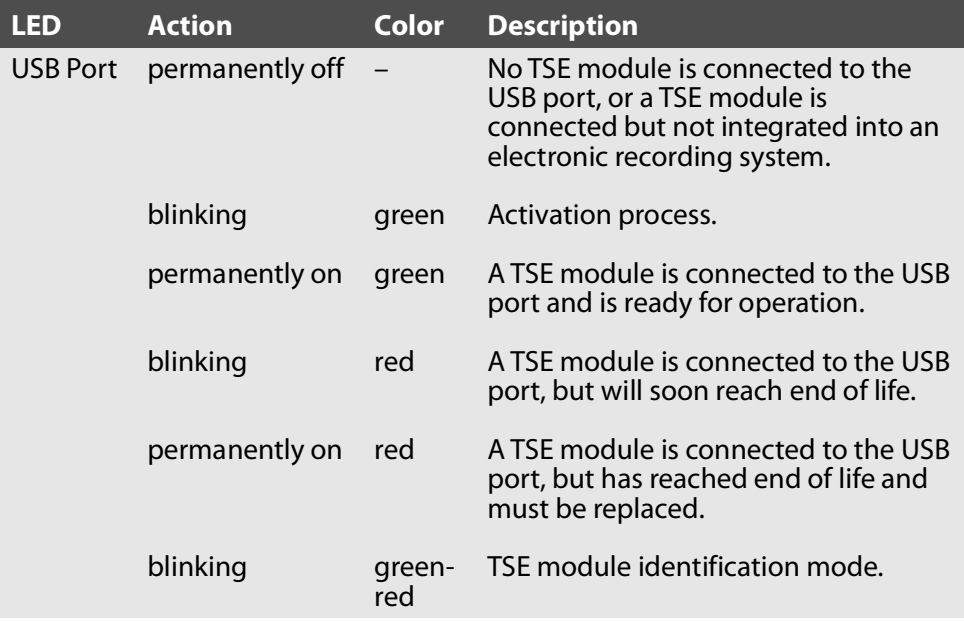

#### <span id="page-7-0"></span>**Type Plate**

The type plate gives important product information, such as hardware and certification information as well as the serial number. The serial number contains the production date: nnn YYYY MM nnnnn.

This information may be useful e.g. during maintenance, and is necessary for support requests.

<span id="page-8-0"></span>Fiscal Servers are network devices for use in business environments. The EPS TSE Server 8 is designed to integrate TSE modules into TCP/IP networks.

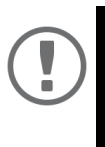

#### **Important:**

Before starting the initial setup procedure and during the operation of the Fiscal Server, note the following safety regulations. Their purpose is to protect yourself and others from personal injuries, and avoid damage to the equipment.

- Read the documentation and make sure that your system meets the requirements listed therein.
- Avoid contact with humidity or liquids.
- The device must only be connected and operated if it is in perfect condition.
- Make sure that no-one steps on or stumbles over the cables.
- If the supplied power cord cannot be used in your country, acquire an appropriate power cord that suits national provisions. For more information, consult your retailer.
- Do not connect a telephone cable to the RJ-45 connector. The RJ-45 connector may only be connected to SELV voltages. For the connection to the RJ-45 connector only STP cabling (category 5 or better) may be used. The shielding must fit flush to the connector.
- Do not open the housing. Unauthorized modifications to the device can affect the product certification and are forbidden.
- Do not put objects on top of the housing.
- The device must not be directly connected to outdoor lines.
- Warning! This is a Class A product. In a domestic environment this product may cause radio interference in which case the user may be required to take adequate measures.
- The device must only be operated using the power pack included in the package.
- Electrostatic discharges (ESD) may impair device performance.
- An interruption of the supply voltage may impair device performance or cause malfunctions.
- The TSE modules must be connected directly to the Fiscal Server USB ports. Do not use USB extension cables.

## <span id="page-9-0"></span>**Hardware Installation**

- 1. Connect a TSE module to a USB port of the Fiscal Server.
- 2. Repeat step 1 to connect more than one TSE module.
- 3. Connect the network cable (RJ-45) to the Fiscal Server.
- 4. Connect the power cord to the Fiscal Server.
- $\rightarrow$  The Fiscal Server boots and is then ready for use.

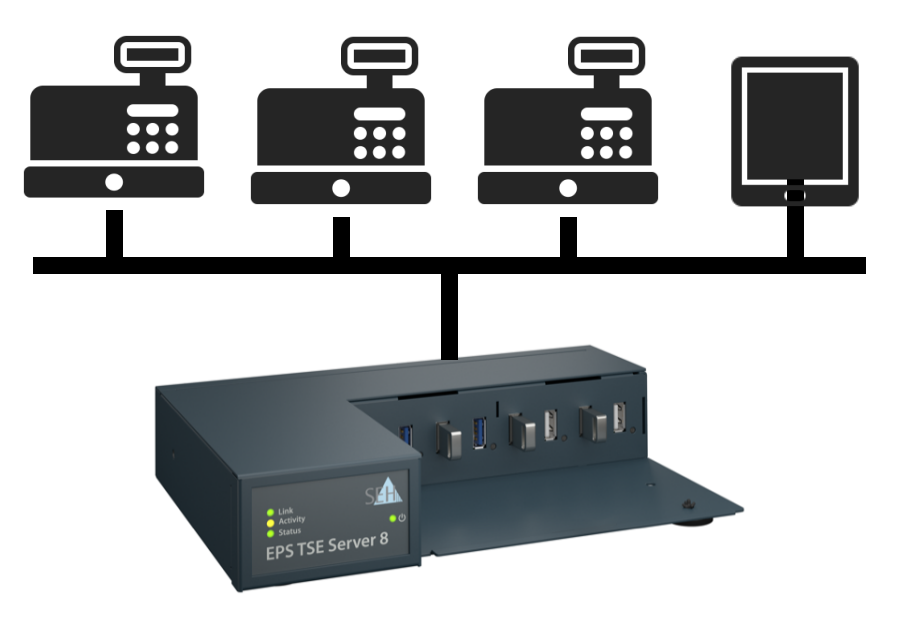

## <span id="page-10-0"></span> **Software Installation & Finding the IP Address**

Depending on the hardware installation, the Fiscal Server then checks if it can receive an IPv4 network configuration (IP address, subnet mask, gateway, DNS - Domain Name Service) dynamically over DHCP (Dynamic Host Configuration Protocol). If this is not the case, the Fiscal Server assigns itself an IP address via Zeroconf from the address range (169.254.0.0/16) which is reserved for Zeroconf.

The IPv4 address assigned to the Fiscal Server can be found in the SEH Product Manager software tool.

The software is installed on all clients from which SEH Computertechnik GmbH devices are to be administrated and managed on the network.

After starting, the SEH Product Manager scans the network for connected SEH Computertechnik GmbH devices. All found devices are displayed in the 'device list'. The IP address and other information can be seen.

You can also select and then administer and manage ( $\Rightarrow$  12) the devices in the device list.

To use the SEH Product Manager, install the program on a computer with a Windows or macOS operating system. The SEH Product Manager installer can be found on the SEH Computertechnik GmbH website:

https://www.seh-technology.com/services/downloads/download-fiscalsolutions/eps-tse-server-8.html

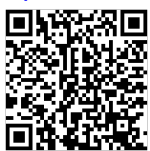

Windows

The installation file is available as '\*.exe' for Windows systems.

- $\checkmark$  Windows 7 or higher
- $\checkmark$  The installation can only be carried out by users with administrative rights.
- 1. Start the SEH Product Manager installer.
- 2. Follow the installation routine.
- $\rightarrow$  The SEH Product Manager is installed on your client.

#### macOS:

The installation file is available as '\*.pkg' for macOS systems.

- $\checkmark$  macOS 10.12.x or higher
- $\checkmark$  The installation can only be carried out by users with administrative rights.
- $\checkmark$  You know the administrator password.
- 1. Start the SEH Product Manager installer.
- 2. Follow the installation routine.
- $\rightarrow$  The SEH Product Manager is installed on your client.

#### Determining the IP Address

- $\checkmark$  The SEH Product Manager is installed on the client.
- 1. Start the SEH Product Manager. The device list is displayed.
- 2. Find the Fiscal Server in the device list. It can be identified by its product type and MAC address (which can be found on the device type plate).
- 3. Read the IP address of the Fiscal Server from the device list. Further information on configuring the network settings  $\Rightarrow$  18.

<span id="page-12-0"></span>The EPS TSE Server 8 has a lockable lid. This allows you to protect the TSE modules.

To close the device, insert the tabs on the lid into the notches in the housing. The key for the lock is delivered with the EPS TSE Server 8  $\Rightarrow$  2.

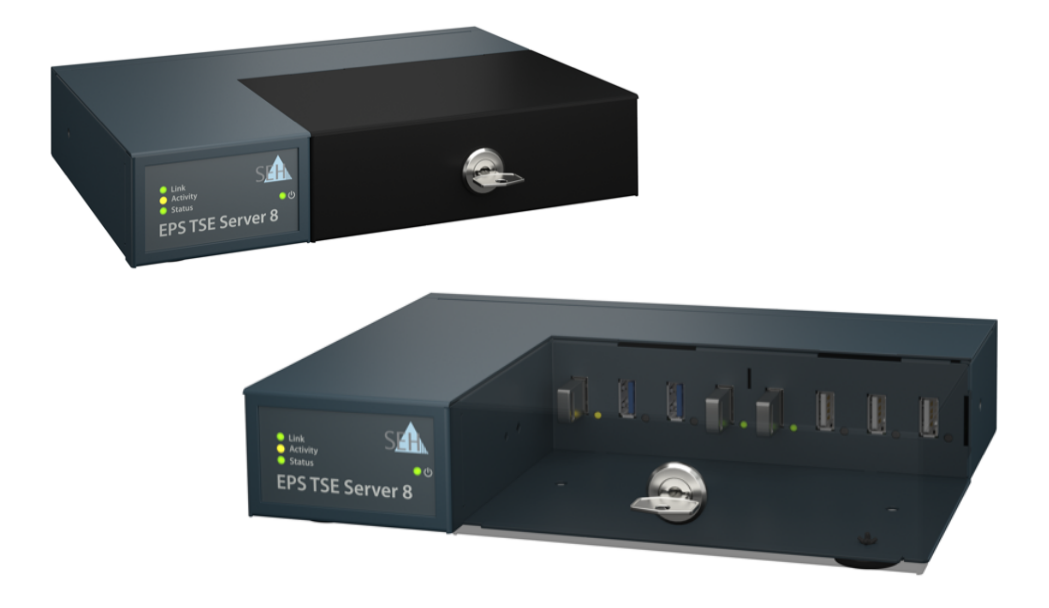

## <span id="page-13-0"></span> **Administering, Configuring and Maintaining the Fiscal Server**

You can administer, configure and maintain the Fiscal Server in a number of ways: All possible tasks are described below.

- [Administration from the EPS TSE Server Control Center](#page-14-0)  $\Rightarrow$  13
- [Administration from the SEH Product Manager](#page-15-0)  $\Rightarrow$  14
- [How to Configure Network Settings](#page-19-0)  $\Rightarrow$  18
- [How to View Information on the Connected TSE Modules](#page-17-0)  $\Rightarrow$  16
- [How to Identify TSE Modules](#page-17-1)  $\Rightarrow$  16
- How to Remove a Connected TSF Module  $\Rightarrow$  16
- [How to Specify a Device Description](#page-18-0)  $\Rightarrow$  17
- [How to Configure the Device Time](#page-18-1)  $\Rightarrow$  17
- [How to Configure Network Settings](#page-19-0)  $\Rightarrow$  18
- [How to Use Certificates](#page-21-0)  $\Rightarrow$  20
- [How to Configure Network Authentication \(IEEE 802.1X\)](#page-24-0)  $\Rightarrow$  23
- [How to Perform a Device Software Update](#page-27-0)  $\Rightarrow$  26
- [How to Reset Parameters to their Default Values](#page-28-0)  $\Rightarrow$  27
- [The parameters are reset.](#page-28-2)  $\Rightarrow$  27
- [How to Restart the Fiscal Server](#page-29-0)  $\Rightarrow$  28
- [How to Switch the Fiscal Server Off](#page-29-1)  $\Rightarrow$  38

<span id="page-14-0"></span>**Administration from the EPS TSE Server Control Center**

The Fiscal Server has a user interface, the EPS TSE Server Control Center, which can be opened in an Internet browser.

The EPS TSE Server Control Center can be used to configure, monitor and maintain the Fiscal Server.

- 1. Open your browser.
- 2. Enter the IP address of the Fiscal Server as the URL. The EPS TSE Server Control Center appears in the browser.

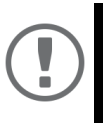

#### **Important:**

If the EPS TSE Server Control Center does not appear, check if a gateway is configured and the proxy settings of your browser.

3. Log in using the default user profile.

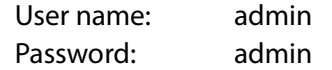

 $\rightarrow$  You now have access to the EPS TSE Server Control Center.

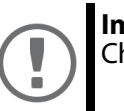

#### **Important:**

Change the default password as soon as possible  $\Rightarrow$  15!

You can also configure additional user accounts.

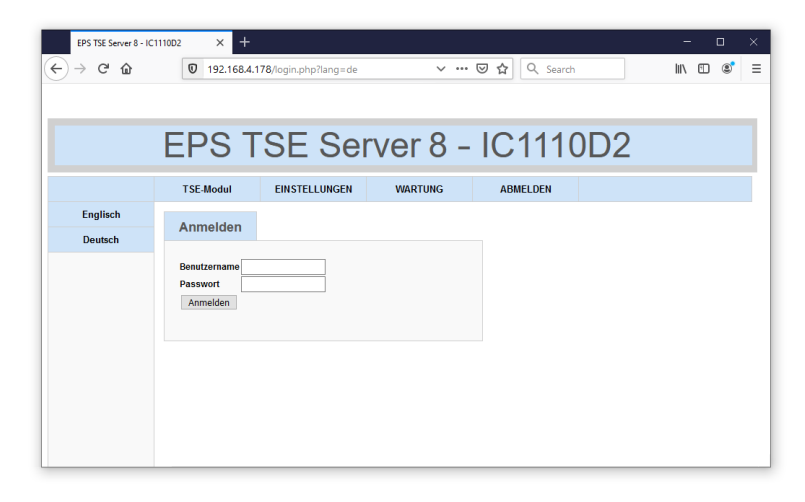

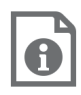

Detailed information about the configuration of the Fiscal Server can be found in the Online Help of the EPS TSE Server Control Center.

To start the Online Help, click the '?' icon.

<span id="page-15-0"></span>**Administration from the SEH Product Manager**

The 'SEH Product Manager' is a software tool developed by SEH Computertechnik GmbH for the administration and management of SEH Computertechnik GmbH devices on the network.

The tool was already installed in the software installation  $\Rightarrow \text{B.}$ 

Detailed information on how to use the SEH Product Manager can be found in the  $\Rightarrow$   $\Box$  'SEH Product Manager Online Help'. To start the online help system, go to the SEH Product Manager and select the Help – Online Help menu item.

<span id="page-15-1"></span>**How to Configure User Accounts**

Access to the EPS TSE Server Control Center is protected. A user name and a password are required to gain access. The default user profile is:

User name: admin

Password: admin

This administrator user cannot be deleted and the user name cannot be changed. However, the password for the administrator user profile can be changed.

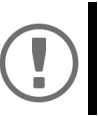

#### **Important:**

Change the default password as soon as possible  $\Rightarrow$  15!

You can also create additional user accounts.

<span id="page-15-2"></span>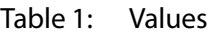

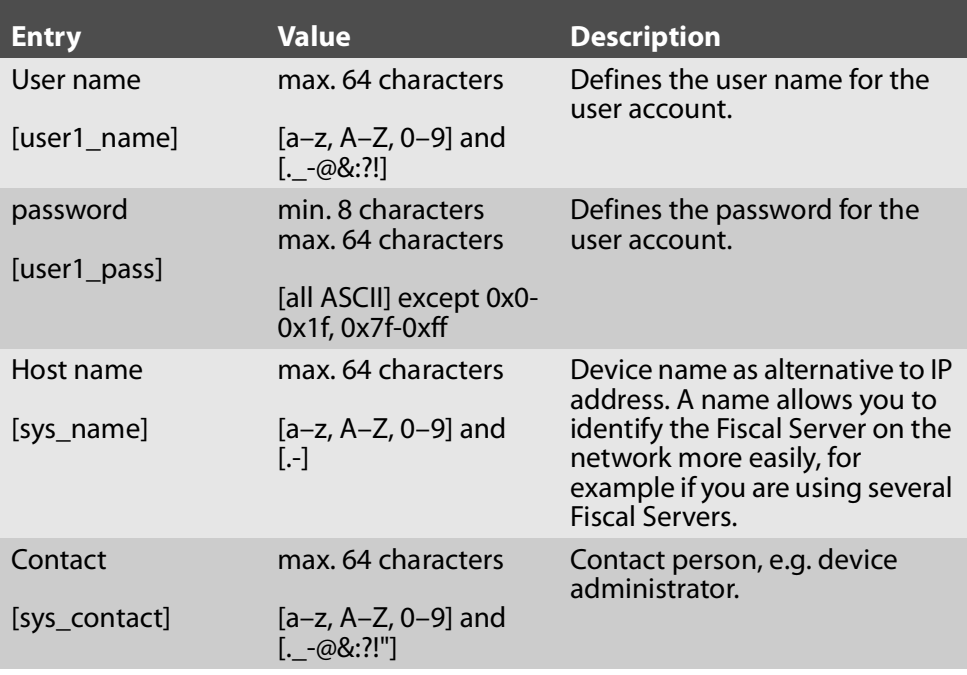

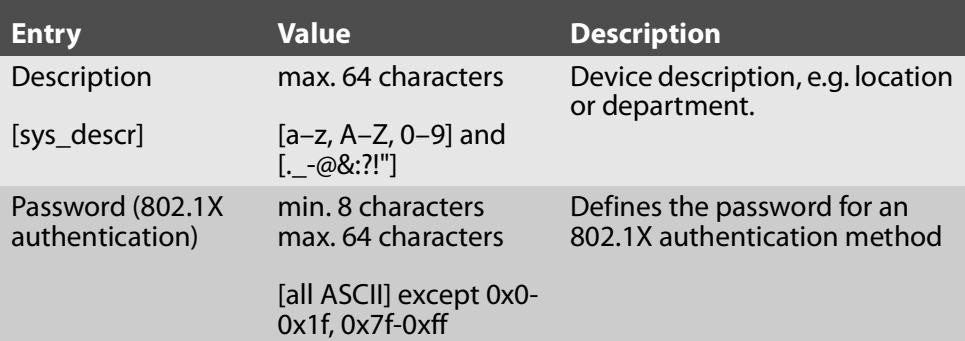

<span id="page-16-0"></span>Changing the Administrator Password

- 1. Start the EPS TSE Server Control Center.
- 2. Select **SETTINGS Users**.
- 3. In the **Users** table, click the pencil icon for the **admin** user. The **Change Password** dialog appears.

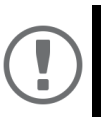

#### **Important:**

**Important.**<br>Observe the value conventions during input  $\Rightarrow$  14!

- 4. Enter the new password in the **Password** field of the **Create Local User** dialog.
- 5. Enter the new password again in the **Retype** field of the **Create Local User** dialog.
- 6. Click **Save** to confirm.
- $\rightarrow$  The password has been changed.

#### Creating a Local User

- 1. Start the EPS TSE Server Control Center.
- 2. Select **SETTINGS Users**.

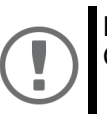

### **Important:**

Observe the value conventions during input  $\Rightarrow$  14!

- 3. Enter the user name in the **Name** field of the **Create Local User** dialog.
- 4. Enter the password in the **Password** field of the **Create Local User** dialog.
- 5. Enter the password again in the **Retype** field of the **Create Local User** dialog.
- 6. Click **Save** to confirm.
- $\rightarrow$  The user has been created.

#### Deleting a Local User

1. Start the EPS TSE Server Control Center.

- 2. Select **SETTINGS Users**.
- 3. In the **Users** table, click the cross icon for the user. A security query appears.
- 4. Confirm the security query.
- $\rightarrow$  The user has been deleted.

#### Logging Off

- $\checkmark$  You are logged in as a user.
- 1. Select the **Logout** menu item.
- $\rightarrow$  You have been signed out.

<span id="page-17-0"></span>**How to View Information on the Connected TSE Modules**

- $\checkmark$  A TSE module is connected to the Fiscal Server.
- 1. Start the EPS TSE Server Control Center.
- 2. Select the **TSE MODULE** menu item.
- $\rightarrow$  A table with information on the connected TSE modules is displayed.

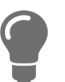

Click the **Details** button to view detailed information on the TSE module.

#### <span id="page-17-1"></span>**How to Identify TSE Modules**

You can use the identification function to find out which TSE module displayed in the EPS TSE Server Control Center is physically connected to which USB port of the Fiscal Server.

- $\checkmark$  A TSE module is connected to the Fiscal Server.
- $\checkmark$  You can see the Fiscal Server.
- 1. Start the EPS TSE Server Control Center.
- 2. Select the **TSE MODULE** menu item. A table with information on the connected TSE modules is displayed.
- 3. Click the **Identify** button for one of the displayed TSE modules.
- $\rightarrow$  The USB port to which the TSE module is connected flashes ( $\Rightarrow$  \memberseums).

#### <span id="page-17-2"></span>**How to Remove a Connected TSE Module**

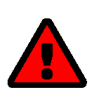

#### **WARNING** Data loss!

There is a risk of data loss if you remove a TSE module from the Fiscal Server directly. Eject the TSE module before you physically remove it from the Fiscal Server.

- $\checkmark$  A TSE module is connected to the Fiscal Server.
- 1. Start the EPS TSE Server Control Center.

**Manual [en] 16**

- 2. Select the **TSE MODULE** menu item. A table with information on the connected TSE modules is displayed.
- 3. Click the **Eject** button for one of the displayed TSE modules.
- $\rightarrow$  The TSE module is ejected and can be removed from the Fiscal Server.

#### <span id="page-18-0"></span>**How to Specify a Device Description**

You can assign freely definable descriptions to the Fiscal Server. This gives you a better overview of the devices in the network.

- 1. Start the EPS TSE Server Control Center.
- 2. Select the **SETTINGS Device** menu item.

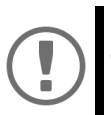

#### **Important:**

Observe the value conventions during input  $\Rightarrow$  14!

- 3. Enter freely defined descriptions in the **Host name**, **Contact** and **Description** fields in the **Description** dialog  $\Rightarrow$  [Table](#page-15-2) 1 **14.**
- 4. Click **Save** to confirm.
- $\rightarrow$  The settings will be saved.

#### <span id="page-18-1"></span>**How to Configure the Device Time**

The Fiscal Server has a device time. Correct time information is required for some network mechanisms, such as authentication for example.

The Fiscal Server device time can be set via an SNTP time server (Simple Network Time Protocol) in the network. A time server synchronizes the time of devices within a network.

In general, today's primary time standard 'UTC' (Universal Time Coordinated) is used. The time zone compensates for location.

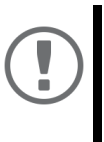

#### **Important:**

If your network is appropriately configured, the Fiscal Server receives the time server settings automatically via DHCP ( $\Rightarrow$  18). A time server assigned in such a manner always takes precedence over a manually set time server.

- $\checkmark$  The network has a time server.
- 1. Start the EPS TSE Server Control Center.
- 2. Select the **SETTINGS Device** menu item.
- 3. Enter the IP address or host name of the time server in the **Time server** field of the **Date/Time** dialog.

(The host name can only be used if a DNS server was configured beforehand  $\Rightarrow \mathbb{B}$ 18.)

- 4. From the **Time zone** list, select the code for your local time zone.
- 5. Click **Save** to confirm.

 $\rightarrow$  The settings will be saved.

#### <span id="page-19-0"></span>**How to Configure Network Settings**

During the hardware installation ( $\Rightarrow$  8) the Fiscal Server is connected to the network. The Fiscal Server then checks if it receives an IPv4 network configuration (IP address, subnet, gateway, DNS - Domain Name Service) dynamically over DHCP (Dynamic Host Configuration Protocol). If this is not the case, the Fiscal Server assigns itself an IP address via Zeroconf from the address range (169.254.0.0/16) which is reserved for Zeroconf.

The IPv4 address assigned to the UTN Server can be found in the SEH Product Manager software tool. This step is usually performed during hardware installation ( $\Rightarrow$  \means\,

As an alternative to automatic configuration via DHCP or Zeroconf, you can assign a manual (static) IPv4 network configuration to the Fiscal Server.

- For DHCP: Your network has a DHCP server.
- For DNS: Your network has a DNS server.
- 1. Start the EPS TSE Server Control Center.
- 2. Select the **SETTINGS Network** menu item.
- 3. Specify the IPv4 network configuration in the **Network** dialog  $\Rightarrow$  [Table](#page-19-1) 2 **18.**
- 4. Specify the DNS parameters in the **DNS** dialog  $\Rightarrow$  [Table](#page-19-1) 2 **18.**
- 5. Click **Save** to confirm.
- $\rightarrow$  The network settings have been saved.

#### <span id="page-19-1"></span>Table 2: Network

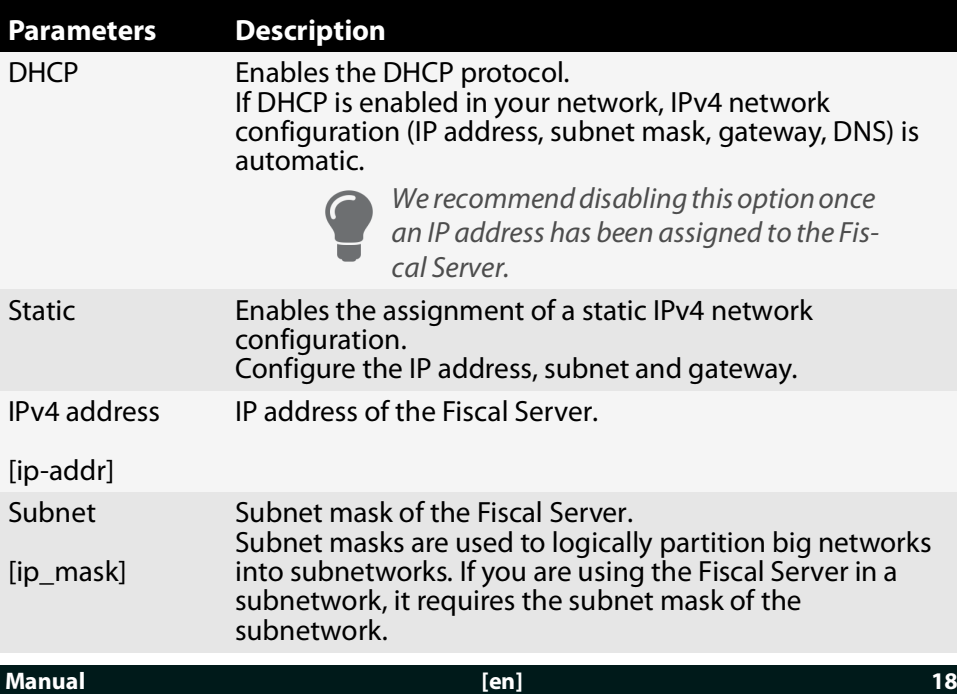

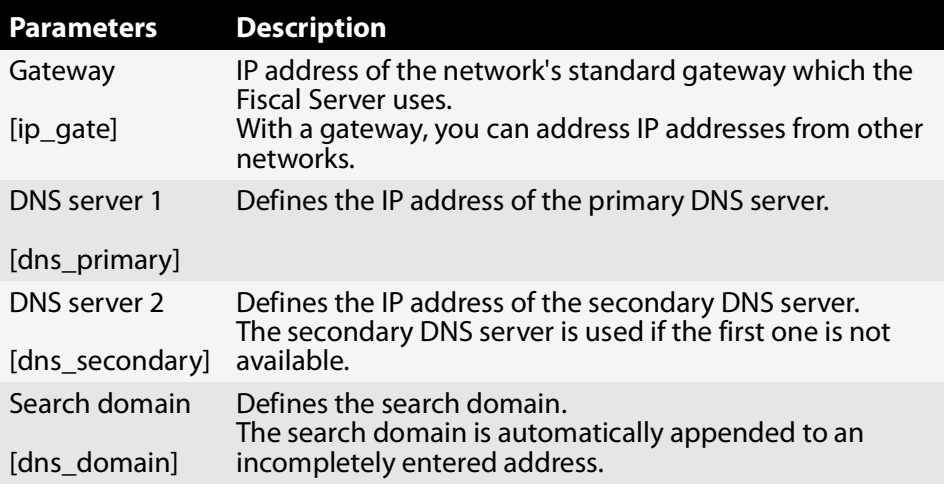

#### <span id="page-21-0"></span>**How to Use Certificates**

The Fiscal Server has its own certificate management. Digital certificates are data sets, which confirm the identity of a person, object, or organization. In TCP/ IP networks they are used to encrypt data and to authenticate communication partners.

The Fiscal Server needs a certificate to:

- Participate in the EAP-TLS, EAP-TTLS and PEAP authentication mechanisms ⇨23.
- Encrypt the connection between the clients and the connected TSE modules.
- Protect the connection to the EPS TSE Server Control Center (with HTTPS).

The following certificates can be used in the Fiscal Server:

- 1 self-signed certificate: Certificate generated in the Fiscal Server, which is signed by the Fiscal Server itself. This certificate is used to confirm the identity of the Fiscal Server.
- 1 EPS TSE server certificate: Server certificate required for encrypted web connections to and from the Fiscal Server and for encrypted connections to TSE modules.
- 1 authentication certificate: Client certificate that confirms the identity of the Fiscal Server when participating in authentication methods.
- up to 32 CA or intermediate CA certificates: Certificates which are issued for a certification authority and confirm its identity. They are used for verifying certificates that have been issued by the respective certification authority.

#### Viewing Certificates

- $\checkmark$  A certificate is installed on the Fiscal Server.
- 1. Start the EPS TSE Server Control Center.
- 2. Select the **SETTINGS Certificates** menu item.
- 3. Click the magnifying glass icon for the certificate.
- $\rightarrow$  The certificate is displayed.

#### Saving a Certificate Locally

- $\checkmark$  A certificate is installed on the Fiscal Server.
- 1. Start the EPS TSE Server Control Center.
- 2. Select the **SETTINGS Certificates** menu item.
- 3. Click the disk icon for the certificate.
- $\rightarrow$  The certificate is stored on your local client.

#### Creating a Self-Signed Certificate

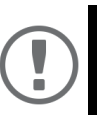

#### **Important:**

Only one self-signed certificate can be installed on the Fiscal Server.

If you create a new self-signed certificate, the old one will be overwritten!

- 1. Start the EPS TSE Server Control Center.
- 2. Select the **SETTINGS Certificates** menu item.
- 3. Click the **Create** button in the **Create New Self-signed Certificate** dialog. The **Create Self-signed Certificate** page appears.
- 4. Enter the relevant parameters;  $\Rightarrow$  [Table](#page-22-0) 3 **21.**
- 5. Click **Create/Install**.
- 9 The certificate will be created and installed. This may take a few minutes.

<span id="page-22-0"></span>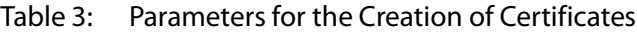

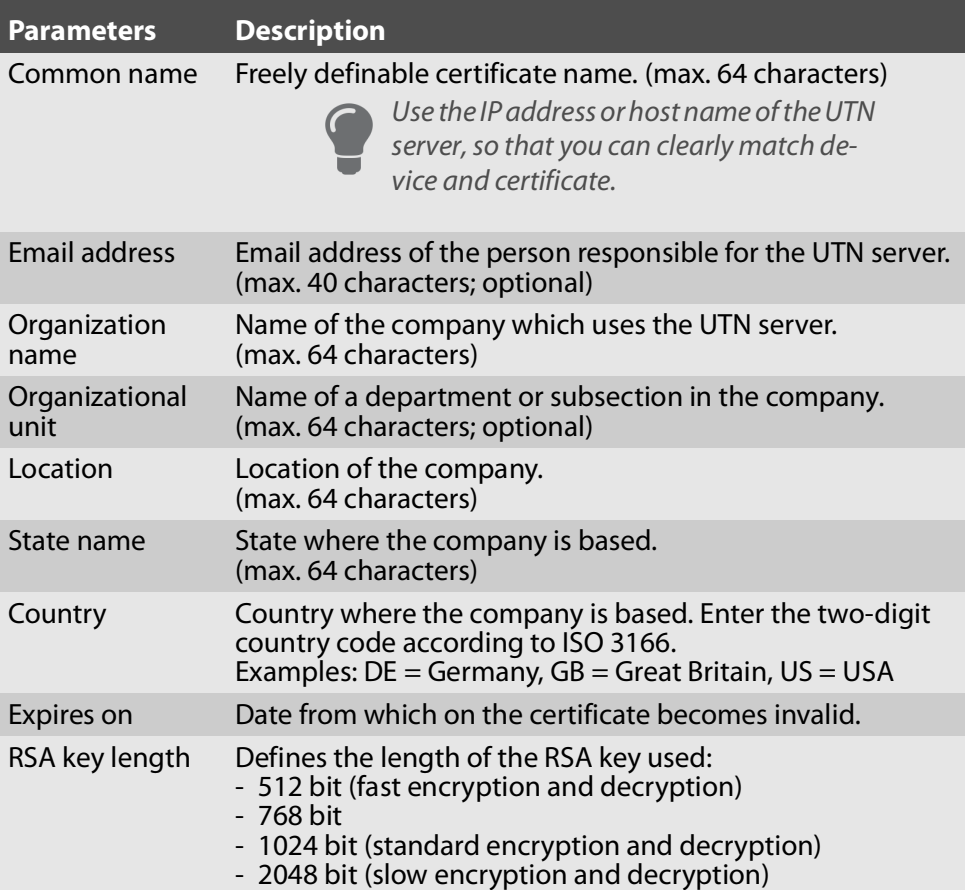

Installing the EPS TSE Server Certificate

- $\checkmark$  A certificate has been issued for the EPS TSE Server by a certification authority.
- $\checkmark$  The certificate is in 'PKCS#12' format.
- 1. Start the EPS TSE Server Control Center.
- 2. Select the **SETTINGS Certificates** menu item.
- 3. Click the **EPS TSE Server (Web & TSE Module)** button in the **Install Client and Server Certificates (PKCS#12 file)** dialog. The **Install EPS TSE Server Certificate (Web & TSE Module) (PKCS#12 file)** page appears.
- 4. Specify the PKCS#12 certificate in the **Certificate file** box.
- 5. Enter the password.
- 6. Click **Install**.
- $\rightarrow$  The PKCS#12 certificate is saved on the Fiscal Server.

<span id="page-23-0"></span>Installing the Authentication Certificate

- $\checkmark$  A certificate has been issued for the EPS TSE Server by a certification authority.
- $\checkmark$  The certificate is in 'PKCS#12' format.
- 1. Start the EPS TSE Server Control Center.
- 2. Select the **SETTINGS Certificates** menu item.
- 3. Click the **Authentication** button in the **Install Client and Server Certificates (PKCS#12 file)** dialog. The **Install Authentication Certificate (PKCS#12 file)** page appears.
- 4. Specify the PKCS#12 certificate in the **Certificate file** box.
- 5. Enter the password.
- 6. Click **Install**.
- $\rightarrow$  The authentication certificate is stored on the Fiscal Server.

#### Installing a CA or Intermediate CA Certificate

- $\checkmark$  The certificate is in 'pem' format.
- 1. Start the EPS TSE Server Control Center.
- 2. Select the **SETTINGS Certificates** menu item.
- 3. Click the **Install** button in the**Install CA or Intermediate CA Certificate (PEM file)** dialog.

The **Install Certificates** page appears.

- 4. Enter the pem certificate in the **Certificate File** field.
- 5. Click **Install**.
- $\rightarrow$  The CA or intermediate CA certificate has been stored on the Fiscal Server.

#### Deleting a Certificate

 $\checkmark$  A certificate is installed on the Fiscal Server.

- 1. Start the EPS TSE Server Control Center.
- 2. Select the **SETTINGS Certificates** menu item.
- 3. Click the magnifying glass icon for the certificate. The certificate is displayed.
- 4. Click **Delete**.

A security query appears.

- 5. Confirm the security query.
- $\rightarrow$  The certificate has been deleted.

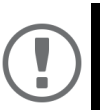

#### **Important:**

If only one certificate is installed on the Fiscal Server, it cannot be deleted.

<span id="page-24-0"></span>**How to Configure Network Authentication (IEEE 802.1X)**

Authentication is the proof and verification of an identity. With it your network is protected from abuse, because only authorized devices have access.

The Fiscal Server supports authentication according to the IEEE 802.1X standard which is based on EAP (Extensible Authentication Protocol).

If you use authentication according to IEEE 802.1X in your network, the Fiscal Server can participate.

#### Configuring EAP-MD5

EAP-MD5 (Message Digest #5) is a user-based authentication via a RADIUS server. First, you have to create a user (user name and password) on the RADIUS server for the Fiscal Server. Afterwards you set up EAP-MD5 on the Fiscal Server.

- $\checkmark$  A user account for the Fiscal Server is set up on the RADIUS server.
- 1. Start the EPS TSE Server Control Center.
- 2. Select the **SETTINGS Authentication** menu item.
- 3. Select **MD5** from the **Authentication method** list.
- 4. Enter the user name and the password that are used for the configuration of the Fiscal Server on the RADIUS server.
- 5. Click Save to confirm.
- $\rightarrow$  The settings will be saved.

#### Configuring EAP-TLS

EAP-TLS (Transport Layer Security) is a mutual, certificate based authentication via a RADIUS server. In this method, Fiscal Server and RADIUS server exchange certificates through an encrypted TLS connection.

Both RADIUS and Fiscal Server require a valid, digital certificate signed by a CA. This requires a PKI (Public Key Infrastructure).

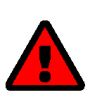

#### **WARNING**

Follow the instructions below in the given order. If you do not follow the order, the Fiscal Server might not be reachable in the network.

In this case you will have to reset the Fiscal Server parameters  $\Rightarrow$  27.

- $\checkmark$  An authentication certificate has been created for the Fiscal Server.
- $\checkmark$  The root CA certificate of the certification authority that issued the certificate of the authentication server (RADIUS) is available.
- 1. Install the authentication certificate on the Fiscal Server  $\Rightarrow \mathbb{R}$  22.
- 2. Install the root CA certificate of the certification authority that issued the certificate of the authentication server (RADIUS) on the Fiscal Server  $\Rightarrow$  22.
- 3. Start the EPS TSE Server Control Center.
- 4. Select the **SETTINGS Authentication** menu item.
- 5. Select **TLS** from the **Authentication method** list.
- 6. Click Save to confirm.
- $\rightarrow$  The settings will be saved.

#### <span id="page-25-0"></span>Configuring EAP-TTLS

In EAP-TTLS (Tunneled Transport Layer Security), a TLS-protected tunnel is used for exchanging secrets. The method consists of two phases:

Outer authentication: An encrypted TLS (Transport Layer Security) tunnel is created between Fiscal Server and RADIUS server. Only the RADIUS server authenticates itself to the Fiscal Server using a certificate that was signed by a  $\mathsf{C}\Delta$ 

Inner authentication: In the tunnel the authentication (via CHAP, PAP, MS-CHAP, or MS-CHAPv2) takes place.

- $\checkmark$  A user account for the Fiscal Server is set up on the RADIUS server.
- 1. Start the EPS TSE Server Control Center.
- 2. Select the **SETTINGS Authentication** menu item.
- 3. Select **TTLS** from the **Authentication method** list.
- 4. Enter the user name and the password that are used for the configuration of the Fiscal Server on the RADIUS server.
- 5. Select the settings to secure communication in the TLS tunnel.
- 6. Click Save to confirm.
- $\rightarrow$  The settings will be saved.

#### <span id="page-25-1"></span>Configuring PEAP

With PEAP (Protected Extensible Authentication Protocol), an encrypted TLS (Transport Layer Security) tunnel is established between the Fiscal Server and the RADIUS server. Only the RADIUS server authenticates itself to the Fiscal Server using a certificate that was signed by a CA. The TLS channel is then used to establish another connection that can be protected by means of additional EAP authentication methods (e.g. MSCHAPv2).

The method is very similar to EAP-TTLS ( $\Rightarrow$  24), but other methods are used to authenticate the Fiscal Server.

- $\checkmark$  A user account for the Fiscal Server is set up on the RADIUS server.
- 1. Start the EPS TSE Server Control Center.
- 2. Select the **SETTINGS Authentication** menu item.
- 3. Select **PEAP** from the **Authentication method** list.
- 4. Enter the user name and the password that are used for the configuration of the Fiscal Server on the RADIUS server.
- 5. Select the settings to secure communication in the TLS tunnel.
- 6. Click Save to confirm.
- $\rightarrow$  The settings will be saved.

#### Configuring EAP-FAST

EAP-FAST (Flexible Authentication via Secure Tunneling) is a specific EAP method developed by the company Cisco.

As with EAP-TTLS ( $\Rightarrow$  24) and PEAP ( $\Rightarrow$  24) a secure tunnel protects data transmission. However, the server does not authenticate itself with a certificate. Instead it uses PACs (Protected Access Credentials).

- $\checkmark$  A user account for the Fiscal Server is set up on the RADIUS server.
- 1. Start the EPS TSE Server Control Center.
- 2. Select the **SETTINGS Authentication** menu item.
- 3. Select **TTLS** from the **Authentication method** list.
- 4. Enter the user name and the password that are used for the configuration of the Fiscal Server on the RADIUS server.
- 5. Select the settings intended to secure the communication in the channel.
- 6. Click Save to confirm.
- $\rightarrow$  The settings will be saved.

<span id="page-27-0"></span>**How to Perform a Device Software Update**

Update your Fiscal Server with a software update. Software updates include new features and/or bug fixes.

You can find the version number of the software currently installed on the Fiscal Server on the update page of the EPS TSE Server Control Center or in the device list in the SEH Product Manager.

Visit the SEH Computertechnik GmbH website for current software files:

https://www.seh-technology.com/services/downloads/download-fiscalsolutions/eps-tse-server-8.html

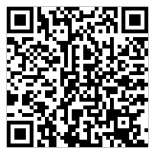

Only the software in use is updated; settings will remain preserved.

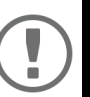

#### **Important:**

Every update file comes with a 'readme' file. Read the 'readme' file and follow its instructions.

Updating from the EPS TSE Server Control Center

- 1. Start the EPS TSE Server Control Center.
- 2. Select **MAINTENANCE Update**.
- 3. Specify the update file in the **Update file** field.
- 4. Click **Install**.
- $\rightarrow$  The update is executed. The Fiscal Server will then restart.

#### Updating from the SEH Product Manager

You can use the SEH Product Manager to update one or more Fiscal Servers.

- $\checkmark$  The SEH Product Manager is installed on the client  $\Rightarrow$  0.
- $\checkmark$  The device is shown in the device list  $\Rightarrow$  19.
- 1. Start the SEH Product Manager. The device list is displayed.
- 2. Select the Fiscal Server(s) in the device list.
- 3. In the menu bar, select **Device Load software**. The **Load software** dialog appears.
- 4. Follow the instructions in the dialog.
- $\rightarrow$  The update is executed. The Fiscal Server will then restart.

<span id="page-28-0"></span>**How to Reset Parameters to their Default Values**

You can reset the Fiscal Server to its default values, e.g. if you want to install the Fiscal Server in a different network. All settings will be set to factory settings. Installed certificates will not be deleted.

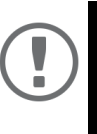

#### **Important:**

The connection to the EPS TSE Server Control Center my be interrupted if the IP address of the Fiscal Server changes with the reset. If required, determine the new IP address  $\Rightarrow$  19.

Resetting Parameters from the EPS TSE Server Control Center

- 1. Start the EPS TSE Server Control Center.
- 2. Select **MAINTENANCE Default settings**.
	- A security query appears.
- 3. Confirm the security query.
- $\rightarrow$  The parameters are reset.

#### Resetting Parameters from the SEH Product Manager

You can use the SEH Product Manager to reset one or more Fiscal Servers.

- $\checkmark$  The SEH Product Manager is installed on the client  $\Rightarrow$  19.
- $\checkmark$  The device is shown in the device list  $\Rightarrow$  §9.
- 1. Start the SEH Product Manager. The device list is displayed.
- 2. Select the Fiscal Server(s) in the device list.
- 3. In the menu bar, select **Device Reset**. The **Reset** dialog appears.
- 4. Click **Reset**.
- $\mapsto$  The parameters are reset.

#### Resetting Parameters using the Reset Button

The reset button allows you to reset the Fiscal Server parameter values to their default settings.

- 1. Press the reset button for 5 seconds.
- 2. The Fiscal Server will restart.
- <span id="page-28-2"></span> $\mapsto$  The parameters are reset.

#### <span id="page-28-1"></span>**How to Find Errors (Log File)**

You can save log files to your local client for troubleshooting purposes. In case of a support request  $(\Rightarrow \& 29)$  you can supply the file to get faster and better results.

- 1. Start the EPS TSE Server Control Center.
- 2. Select the **MAINTENANCE Debug** menu item.
- 3. Click **Save**.

 $\rightarrow$  The log file is stored on your local client.

<span id="page-29-0"></span>**How to Restart the Fiscal Server**

If the Fiscal Server is in an undefined state, you can also restart the Fiscal Server manually.

Restarting the Fiscal Server from the EPS TSE Server Control Center

- 1. Start the EPS TSE Server Control Center.
- 2. Select **MAINTENANCE Restart**.
- 3. Confirm the security query.
- $\mapsto$  The Fiscal Server will restart.

#### Restarting the Fiscal Server from the SEH Product Manager

You can use the SEH Product Manager to restart one or more Fiscal Server.

- $\checkmark$  The SEH Product Manager is installed on the client  $\Rightarrow$  9.
- $\checkmark$  The device is shown in the device list  $\Rightarrow$  9.
- 1. Start the SEH Product Manager. The device list is displayed.
- 2. Select the Fiscal Server(s) in the device list.
- 3. In the menu bar, select **Device Restart**. The **Restart** dialog appears.
- 4. Click **Restart**.
- $\mapsto$  The Fiscal Server will restart.

#### Restarting the Fiscal Server with the Restart button

- 1. Press the device restart button for a short time.
- $\mapsto$  The Fiscal Server will restart.

#### <span id="page-29-1"></span>**How to Switch the Fiscal Server Off**

You can switch the Fiscal Server off.

- 1. Start the EPS TSE Server Control Center.
- 2. Select the **MAINTENANCE Shutdown** menu item.
- 3. Confirm the security query.
- $\mapsto$  The Fiscal Server will be switched off

## <span id="page-30-0"></span>**B** Support

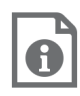

For detailed information on configuring the TSE module and other products that may be used, please refer to the respective product documentation.

Need help? Contact Epson!

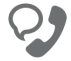

+49 2159 9279519

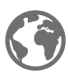

www.epson.de/fiskal

#### **Manual [en] 30**

#### **Manual [en] 32**

## <span id="page-34-0"></span>**Inhalt**

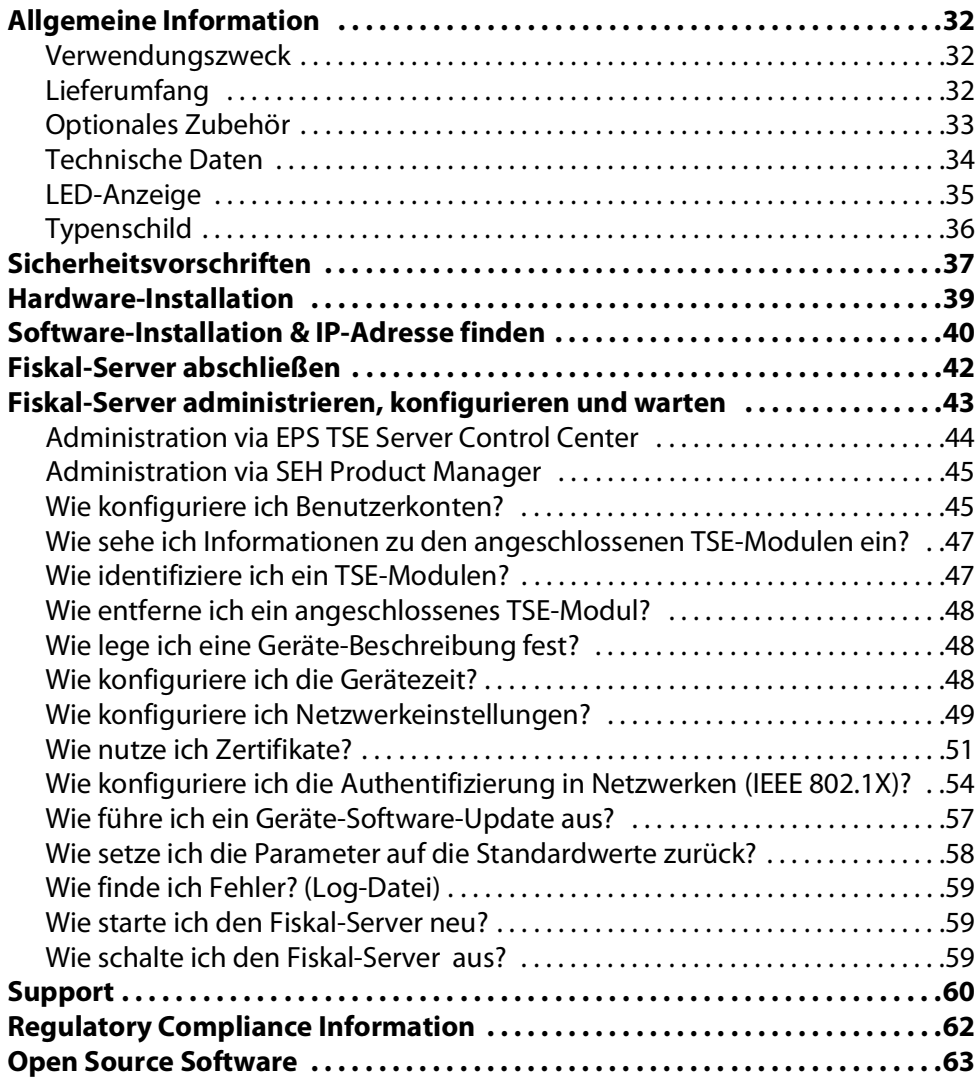

#### <span id="page-35-1"></span><span id="page-35-0"></span>**Verwendungszweck**

Der Fiskal-Server 'EPS TSE Server 8' bindet eine Technische Sicherheitseinrichtung (TSE) von Epson in ein Netzwerk ein. Die TSE von Epson erfüllt die technische Technische Richtlinie BSI TR-03153 und bildet somit ein grundsätzliches Element bei der Umsetzung der Kassensicherungsverordnung.

Der EPS TSE Server 8 wird per LAN in das Netzwerk eingebunden und ermöglicht den Anschluss von maximal 8 TSE von Epson an die vorhandenen USB-Ports.

Für Informationen welche TSE von Epson eingesetzt werden können, wenden Sie sich bitte an Ihren Epson Ansprechpartner.

<span id="page-35-2"></span>**Lieferumfang**

Überprüfen Sie den Packungsinhalt auf Vollständigkeit, bevor Sie die Installation beginnen:

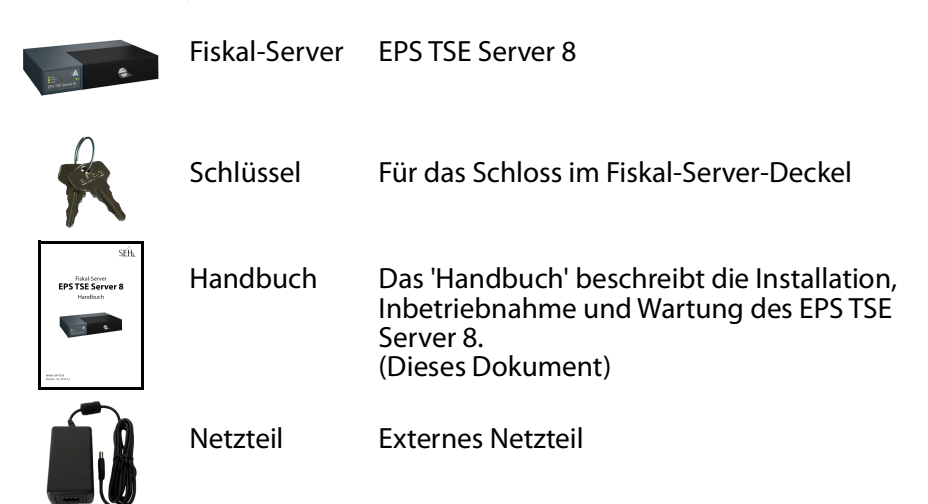

#### <span id="page-36-0"></span>**Optionales Zubehör**

Als praktische Ergänzung zu Ihrem EPS TSE Server 8 bietet SEH optional erhältliches Zubehör an.

Rack Mount Kit (EPS TSE Server Rack Mount)

Für die optimale und sichere Aufbewahrung Ihres EPS TSE Server 8 empfehlen wir den Montagesatz 'EPS TSE Server Rack Mount'.

Der Montagesatz ermöglicht den Einbau des EPS TSE Server 8 in 19-Zoll-Serverschränke und dort einen bequemen Zugang zum Gerät. Ausführliche Informationen:

[http://www.seh-technology.com/de/produkte/](http://www.seh-technology.com/de/produkte/rack-mount-kits.html) rack-mount-kits.html

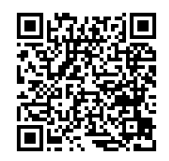

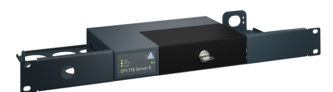

<span id="page-37-0"></span>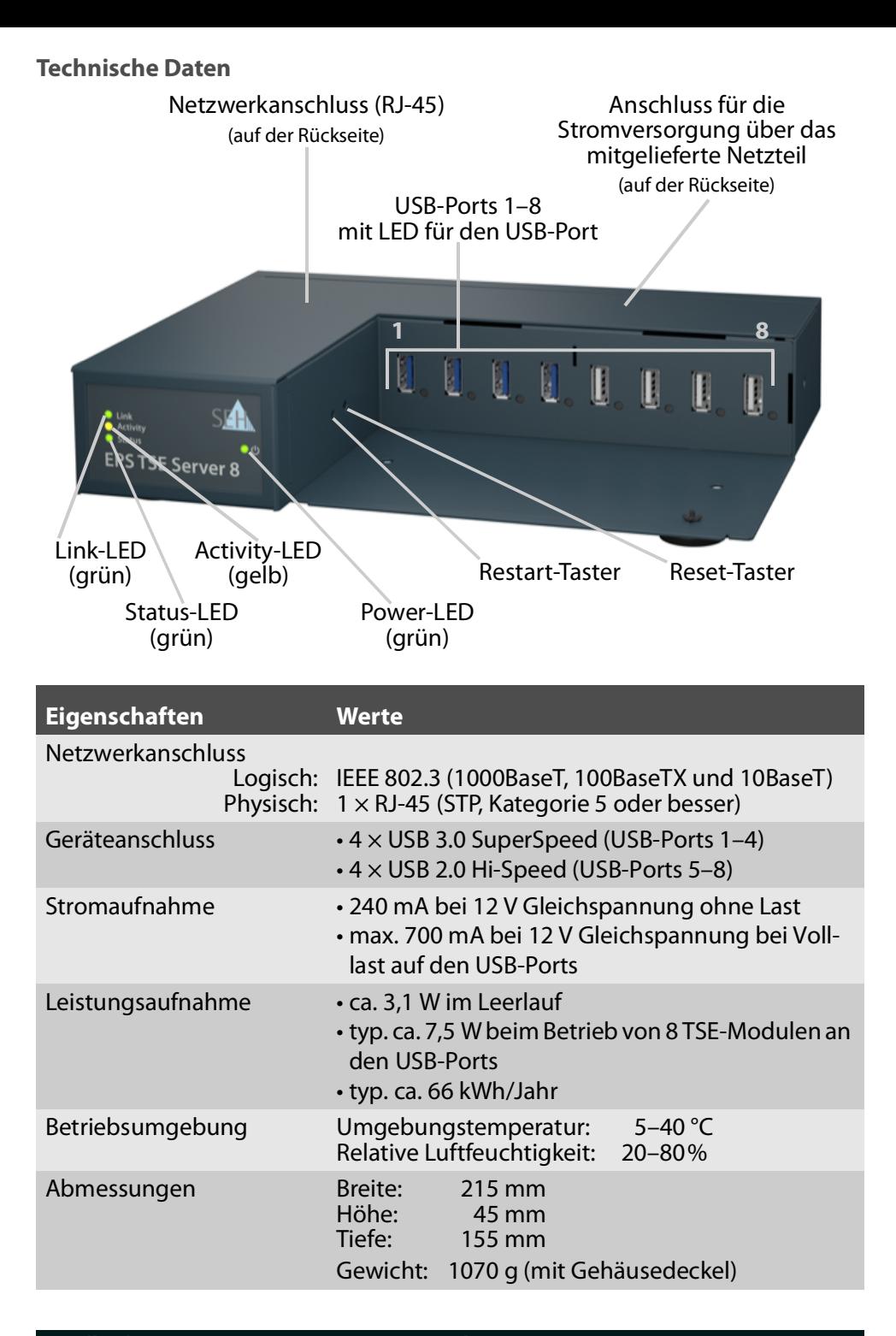

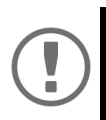

#### **Wichtig:**

Ist die Netzwerkverbindung für mehr als 13 Minuten unterbrochen, wechselt der EPS TSE Server 8 in den Standby-Modus.

Sobald die Netzwerkverbindung wieder hergestellt wird, wechselt der EPS TSE Server 8 zurück in den aktiven Betrieb.

#### <span id="page-38-0"></span>**LED-Anzeige**

Durch die Interpretation des LED-Leuchtverhaltens kann der Zustand des Fiskal-Servers ermittelt werden.

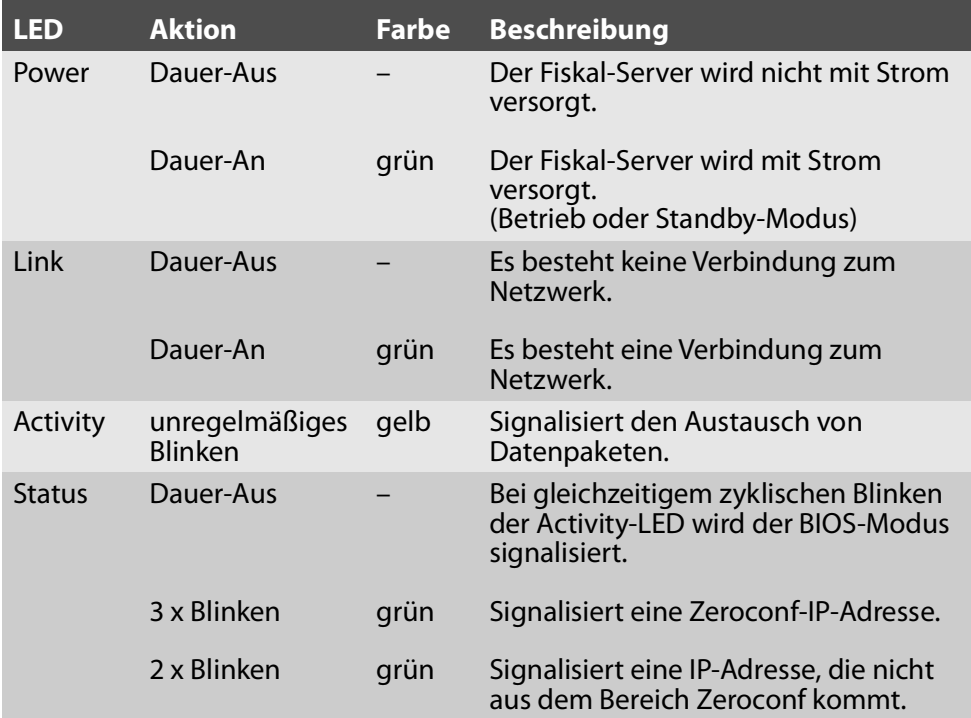

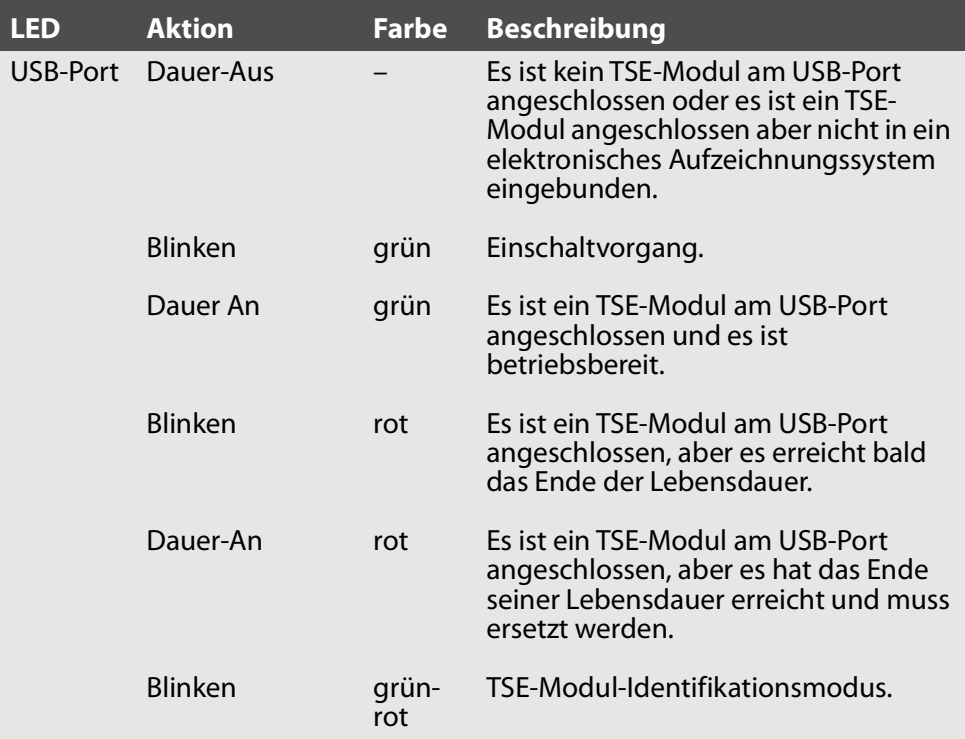

#### <span id="page-39-0"></span>**Typenschild**

Auf dem Typenschild finden Sie wichtige Angaben zu Ihrem Produkt, wie z.B. Informationen zur Hardware und zu Zertifizierungen sowie die Seriennummer. Die Seriennummer enthält das Produktionsdatum: nnn YYYY MM nnnnn.

Diese Angaben helfen Ihnen z.B. bei der Wartung und Sie benötigen sie für Support-Anfragen.

<span id="page-40-0"></span>Fiskal-Server sind Netzwerkgeräte für den Gebrauch in Geschäftsumgebungen. Der EPS TSE Server 8 dient dem Einbinden von TSE-Modulen in TCP/IP-Netzwerken.

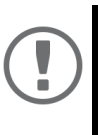

#### **Wichtig:**

Beachten Sie vor Inbetriebnahme und beim Betrieb des Fiskal-Servers die folgenden Sicherheitsvorschriften, um sich und andere vor Personenschäden zu schützen sowie Beschädigungen am Gerät zu vermeiden.

- Lesen Sie die Dokumentation und stellen Sie sicher, dass Ihr System den aufgeführten Anforderungen entspricht.
- Das Gerät darf nicht mit Feuchtigkeit oder Flüssigkeit in Berührung kommen.
- Das Gerät darf nur in unversehrtem Zustand angeschlossen und betrieben werden.
- Verlegen Sie alle Kabel so, dass niemand darauf treten oder darüber stolpern kann.
- Falls das beiliegende Netzkabel für Ihr Land nicht einsetzbar ist, beschaffen Sie ein passendes Netzkabel mit der jeweiligen nationalen Zulassung. Fragen Sie hierzu Ihren Fachhändler.
- Schließen Sie keine Telefonleitungen an den RJ-45-Stecker an. An diesen darf nur Sicherheitskleinspannung angeschlossen werden. Verwenden Sie für den Anschluss an den RJ-45-Stecker nur STP-Kabel (Kategorie 5 oder besser). Kabelschirm und Steckerschirm des Kabels müssen flächig verbunden sein.
- Öffnen Sie nicht das Gehäuse. Eigenmächtige konstruktive Veränderungen am Gerät können die Produktzertifizierung beeinträchtigen und sind verboten.
- Stellen Sie keine Gegenstände auf das Gehäuse.
- Das Gerät darf nicht direkt an Leitungen die im Freien verlegt sind (outdoor) angeschlossen werden.
- Warnung! Dies ist eine Einrichtung der Klasse A. Diese Einrichtung kann im Wohnbereich Funkstörungen verursachen; in diesem Fall kann vom Betreiber verlangt werden, angemessene Maßnahmen durchzuführen.
- Das Gerät darf nur mit dem mitgelieferten Netzteil betrieben werden.
- Elektrostatische Entladungen (ESD) können die Geräteleistung beeinträchtigen.
- Eine Unterbrechung der Versorgungsspannung kann die Geräteleistung beeinträchtigen oder Fehlfunktionen verursachen.
- Die TSE-Module müssen direkt an die USB-Anschlüsse des Fiskal-Servers angeschlossen werden. Verwenden Sie keine USB-Verlängerungskabel.

## <span id="page-42-0"></span>**Hardware-Installation**

- 1. Stecken Sie ein TSE-Modul an einen USB-Port des Fiskal-Servers.
- 2. Wiederholen Sie Schritt 1 je nach Anzahl der anzuschließenden TSE-Module.
- 3. Verbinden Sie das Netzwerkkabel (RJ-45) mit dem Fiskal-Server.
- 4. Verbinden Sie das Netzkabel mit dem Fiskal-Server.
- $\rightarrow$  Das Fiskal-Server startet und ist anschließend betriebsbereit.

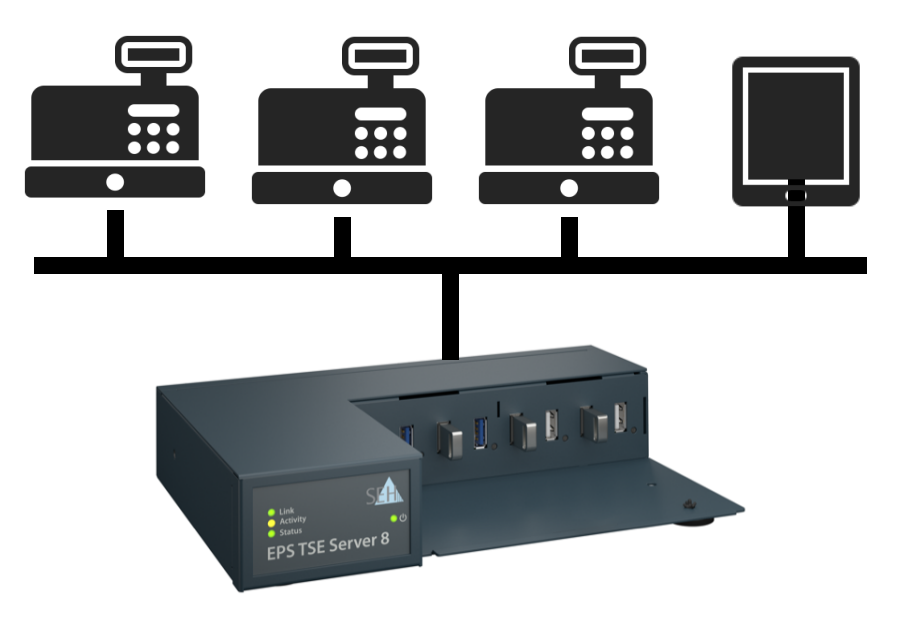

## <span id="page-43-0"></span>**Software-Installation & IP-Adresse finden**

Nach der Hardware-Installation überprüft der Fiskal-Server, ob er eine IPv4- Netzwerkkonfiguration (IP-Adresse, Netzmaske, Gateway, DNS - Domain Name Service) dynamisch über das Protokoll DHCP (Dynamic Host Configuration Protocol) erhält. Ist das nicht der Fall, gibt sich der Fiskal-Server über Zeroconf selbst eine IP-Adresse aus dem für Zeroconf reservierten Adressbereich (169.254.0.0/16).

Die zugewiesene IPv4-Adresse des Fiskal-Server kann über das Software-Tool SEH Product Manager ermittelt werden.

Die Software wird auf allen Clients installiert, von denen aus SEH Computertechnik GmbH-Geräte im Netzwerk administriert und verwaltet werden sollen.

Nach dem Start des SEH Product Managers wird zunächst im Netzwerk nach angeschlossenen SEH Computertechnik GmbH-Geräten gesucht. Alle gefundenen Geräte werden in der 'Geräteliste' angezeigt. Die IP-Adresse und weitere Informationen können abgelesen werden.

Die in der Geräteliste aufgeführten Geräte können zudem markiert und dann administriert und verwaltet ( $\Rightarrow$  43) werden.

Um mit dem SEH Product Manager zu arbeiten, muss das Programm auf einem Rechner mit einem Windows oder macOS-Betriebssystem installiert werden. Sie finden die SEH Product Manager-Installationsdatei auf der SEH Computertechnik GmbH-Website:

https://www.seh-technology.com/de/service/downloads/download-fiscalsolutions/eps-tse-server-8.html

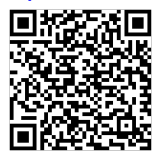

Windows

Für Windows-Systeme ist die Installationsdatei in dem Format '\*.exe' verfügbar.

- Windows 7 oder höher
- $\checkmark$  Die Installation kann ausschließlich durch Benutzer mit administrativen Rechten durchgeführt werden.
- 1. Starten Sie die SEH Product Manager-Installationsdatei.
- 2. Folgen Sie der Installationsroutine.
- $\rightarrow$  Der SEH Product Manager wird auf Ihrem Client installiert.

#### macOS

Für macOS-Systeme ist die Installationsdatei in dem Format '\*.pkg' verfügbar.

- macOS 10.12.x oder höher
- Die Installation kann ausschließlich durch Benutzer mit administrativen

Rechten durchgeführt werden.

- $\checkmark$  Das Administrator-Passwort muss bekannt sein.
- 1. Starten Sie die SEH Product Manager-Installationsdatei.
- 2. Folgen Sie der Installationsroutine.
- $\rightarrow$  Der SEH Product Manager wird auf Ihrem Client installiert.

#### IP-Adresse ermitteln

- $\checkmark$  Der SEH Product Manager ist auf dem Client installiert.
- 1. Starten Sie den SEH Product Manager. Die Geräteliste wird angezeigt.
- 2. Suchen Sie den Fiskal-Server in der Geräteliste. Sie können ihn anhand seines Produkttyps und seiner MAC-Adresse (die Sie im Typenschild auf dem Gerät finden) identifizieren.
- 3. Lesen Sie in der Geräteliste die IP-Adresse des Fiskal-Server ab. Weitere Informationen zur Konfiguration der Netzwerkeinstellungen ⇒ a49.

<span id="page-45-0"></span>Der EPS TSE Server 8 hat einen abschließbaren Gehäusedeckel. Damit können Sie die TSE-Module schützen.

Zum Schließen führen Sie die Laschen des Gehäusedeckels in die Nuten des Gehäuses ein. Der Schlüssel für das Schloss liegt dem Lieferumfang des EPS TSE Server 8 bei ⇒ §32.

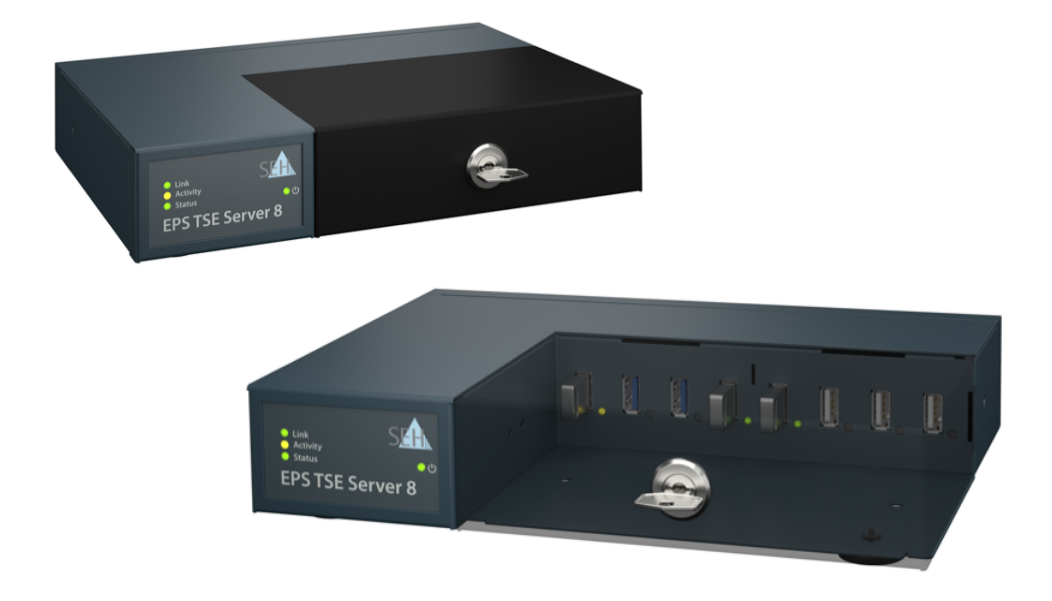

## <span id="page-46-0"></span> **Fiskal-Server administrieren, konfigurieren und warten**

Sie können den Fiskal-Server auf unterschiedliche Weisen administrieren, konfigurieren und warten. Alle möglichen Aufgaben werden nachfolgend beschrieben.

- Administration via FPS TSF Server Control Center  $\Rightarrow$  144
- [Administration via SEH Product Manager](#page-48-0)  $\Rightarrow$  145
- [Wie konfiguriere ich Netzwerkeinstellungen?](#page-52-0)  $\Rightarrow$  149
- [Wie sehe ich Informationen zu den angeschlossenen TSE-Modulen ein?](#page-50-0)  **⇒**
- [Wie identifiziere ich ein TSE-Modulen?](#page-50-1)  $\Rightarrow$  147
- [Wie entferne ich ein angeschlossenes TSE-Modul?](#page-51-0)  $\Rightarrow$  148
- [Wie lege ich eine Geräte-Beschreibung fest?](#page-51-1)  $\Rightarrow$  148
- [Wie konfiguriere ich die Gerätezeit?](#page-51-2)  $\Rightarrow$  148
- [Wie konfiguriere ich Netzwerkeinstellungen?](#page-52-0)  $\Rightarrow$  149
- [Wie nutze ich Zertifikate?](#page-54-0)  $\Rightarrow$  151
- [Wie konfiguriere ich die Authentifizierung in Netzwerken \(IEEE 802.1X\)?](#page-57-0)  ⇒ 154
- [Wie führe ich ein Geräte-Software-Update aus?](#page-60-0)  $\Rightarrow$  157
- [Wie setze ich die Parameter auf die Standardwerte zurück?](#page-61-0)  $\Rightarrow$  § 58
- [Die Parameter sind zurückgesetzt.](#page-61-1)  $\Rightarrow$  § 58
- [Wie starte ich den Fiskal-Server neu?](#page-62-1)  $\Rightarrow$  § 59
- [Wie schalte ich den Fiskal-Server aus?](#page-62-2)  $\Rightarrow$  \$59

<span id="page-47-0"></span>**Administration via EPS TSE Server Control Center**

Das Fiskal-Server verfügt über eine Benutzeroberfläche, das EPS TSE Server Control Center, welches Sie in einem Internet-Browser aufrufen.

Über das EPS TSE Server Control Center kann das Fiskal-Server konfiguriert, überwacht und gewartet werden.

- 1. Öffnen Sie Ihren Browser.
- 2. Geben Sie als URL die IP-Adresse des Fiskal-Servers ein. Das EPS TSE Server Control Center wird im Browser dargestellt.

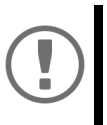

**Wichtig:**

Falls das EPS TSE Server Control Center nicht angezeigt wird, überprüfen Sie ob ein Gateway konfiguriert ist sowie die Proxy-Einstellungen des Browsers.

- 3. Melden Sie sich mit dem voreingestellten Benutzerprofil an. Benutzername: admin Passwort: admin
- $\rightarrow$  Sie haben Zugang zum EPS TSE Server Control Center.

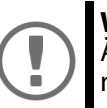

#### **Wichtig:**

Ändern Sie das voreingestellte Passwort sobald wie möglich ⇔ ∄46!

Zudem können Sie weitere Benutzerkonten konfigurieren.

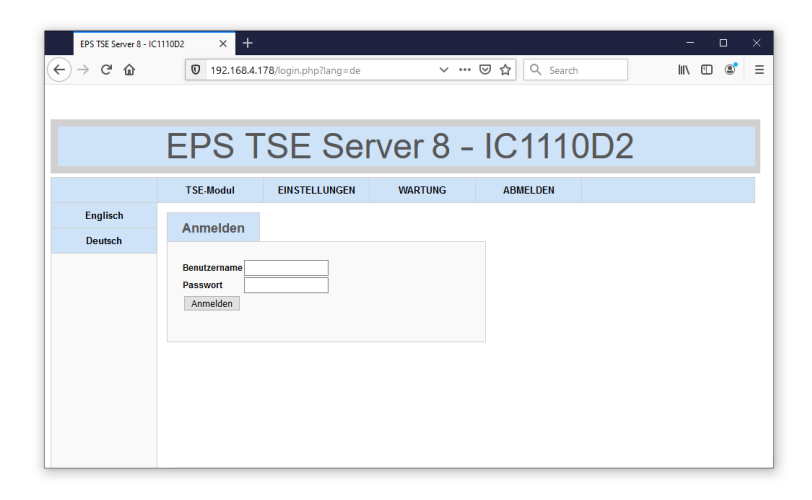

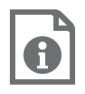

Detaillierte Informationen zur Konfiguration des Fiskal-Servers entnehmen Sie der Online Hilfe des EPS TSE Server Control **Centers** 

Um die Online Hilfe zu starten, wählen Sie das '?' Symbol an.

#### <span id="page-48-0"></span>**Administration via SEH Product Manager**

Der 'SEH Product Manager' ist ein von SEH Computertechnik GmbH entwickeltes Software-Tool zur Administration und Verwaltung von SEH Computertechnik GmbH-Geräten im Netzwerk.

Das Tool haben Sie bereits bei der Software-Installation installiert  $\Rightarrow$  40.

Detaillierte Informationen zur Bedienung des SEH Product Managers entnehmen Sie der ⇒ A 'SEH Product Manager Online Hilfe'. Um die Online Hilfe zu starten, wählen Sie im SEH Product Manager im Menü Hilfe den Befehl Online Hilfe.

<span id="page-48-1"></span>**Wie konfiguriere ich Benutzerkonten?**

Der Zugang zum EPS TSE Server Control Center ist geschützt. Der Zugang erfolgt über einen Benutzernamen in Kombination mit einem Passwort. Das voreingestellte Benutzerprofil ist:

Benutzername: admin

Passwort: admin

Dieser Administrator-Benutzer kann nicht gelöscht und der Benutzername nicht geändert werden. Das Kennwort für das Administrator-Benutzerprofil kann hingegen geändert werden.

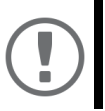

#### **Wichtig:**

Ändern Sie das voreingestellte Passwort sobald wie möglich ⇒ 146!

Zudem können Sie weitere Benutzerkonten anlegen.

<span id="page-48-2"></span>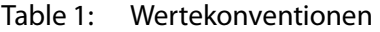

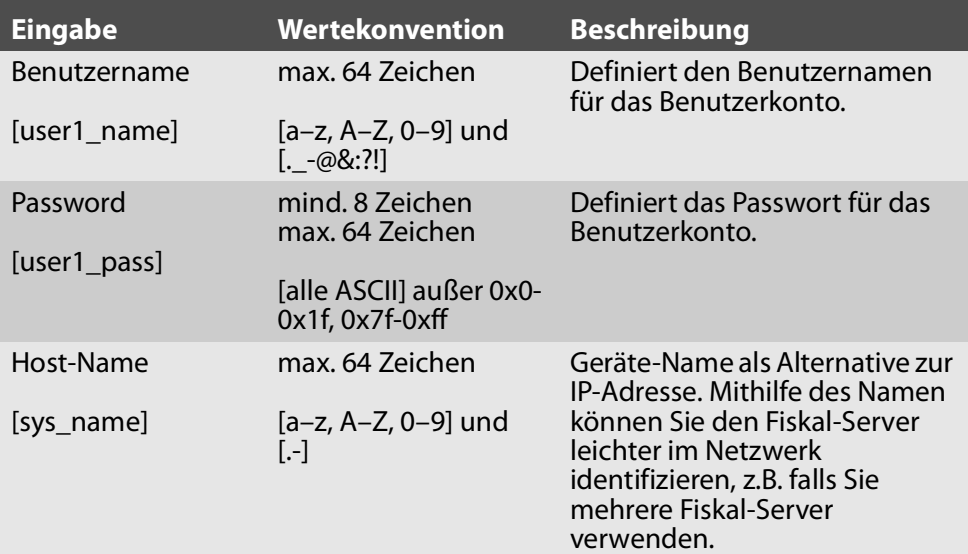

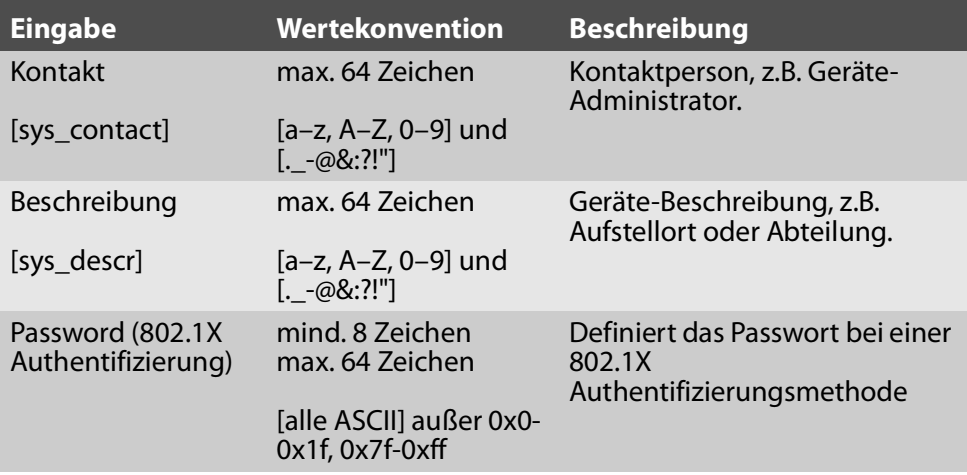

<span id="page-49-0"></span>Administrator-Passwort ändern

- 1. Starten Sie das EPS TSE Server Control Center.
- 2. Wählen Sie den Menüpunkt **EINSTELLUNGEN Benutzer** an.
- 3. Wählen Sie in der Tabelle **Benutzer** für den Benutzer **admin** das Stift-Icon an. Der Bereich **Passwort ändern** erscheint.

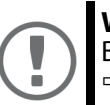

#### **Wichtig:**

Beachten Sie bei der Eingabe die Wertekonventionen  $\Rightarrow \textsf{\#45!}$ 

- 4. Geben Sie im Bereich **Lokalen Benutzer anlegen** in das Feld **Passwort** das neue Kennwort ein.
- 5. Wiederholen Sie im Bereich **Lokalen Benutzer anlegen** in dem Feld **Wiederholen** das neue Kennwort.
- 6. Bestätigen Sie mit **Speichern**.
- $\mapsto$  Das Passwort ist geändert.

#### Lokalen Benutzer anlegen

- 1. Starten Sie das EPS TSE Server Control Center.
- 2. Wählen Sie den Menüpunkt **EINSTELLUNGEN Benutzer** an.

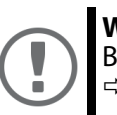

#### **Wichtig:**

Beachten Sie bei der Eingabe die Wertekonventionen 45!

- 3. Geben Sie im Bereich **Lokalen Benutzer anlegen** in das Feld **Name** den Benutzernamen ein.
- 4. Geben Sie im Bereich **Lokalen Benutzer anlegen** in das Feld **Passwort** das Kennwort ein.
- 5. Wiederholen Sie im Bereich **Lokalen Benutzer anlegen** in dem Feld **Wiederholen** das Kennwort.
- 6. Bestätigen Sie mit **Speichern**.
- Der Benutzer ist angelegt.

#### Lokalen Benutzer löschen

- 1. Starten Sie das EPS TSE Server Control Center.
- 2. Wählen Sie den Menüpunkt **EINSTELLUNGEN Benutzer** an.
- 3. Wählen Sie in der Tabelle **Benutzer** für den Benutzer das Kreuz-Icon an. Eine Sicherheitsabfrage erscheint.
- 4. Bestätigen Sie die Sicherheitsabfrage.
- Der Benutzer ist gelöscht.

#### Abmelden

- $\checkmark$  Sie sind als Benutzer angemeldet.
- 1. Wählen Sie den Menüpunkt **Logout** an.
- $\rightarrow$  Sie sind abgemeldet.

<span id="page-50-0"></span>**Wie sehe ich Informationen zu den angeschlossenen TSE-Modulen ein?**

- $\checkmark$  Es ist ein TSE-Modul an den Fiskal-Server angeschlossen.
- 1. Starten Sie das EPS TSE Server Control Center.
- 2. Wählen Sie den Menüpunkt **TSE-MODUL** an.
- $\rightarrow$  Eine Tabelle mit Informationen zu den angeschlossenen TSE-Modulen wird angezeigt.

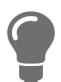

Wählen Sie die Schaltfläche **Details** an, um tiefgreifende Informationen zum TSE-Modul zu erhalten.

#### <span id="page-50-1"></span>**Wie identifiziere ich ein TSE-Modulen?**

Um herauszufinden welches im EPS TSE Server Control Center angezeigte TSE-Modul physisch an welchem USB-Port des Fiskal-Servers angeschlossen ist, können Sie die Identifizierungsfunktion nutzen.

- Es ist ein TSE-Modul an den Fiskal-Server angeschlossen.
- $\checkmark$  Sie können den Fiskal-Server sehen.
- 1. Starten Sie das EPS TSE Server Control Center.
- 2. Wählen Sie den Menüpunkt **TSE-MODUL** an. Eine Tabelle mit Informationen zu den angeschlossenen TSE-Modulen wird angezeigt.
- 3. Wählen Sie für ein angezeigtes TSE-Modul die Schaltfläche **Identifizieren** an.
- $\rightarrow$  Der USB-Port an den das TSE-Modul angeschlossen ist blinkt ( $\Leftrightarrow$  1835).

<span id="page-51-0"></span>**Wie entferne ich ein angeschlossenes TSE-Modul?**

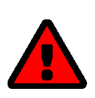

**WARNUNG** Datenverlust! Wenn Sie ein TSE-Modul vom Fiskal-Server direkt entfernen, droht Datenverlust. Werfen Sie das TSE-Modul aus bevor Sie es physisch vom Fiskal-Server entfernen.

- Es ist ein TSE-Modul an den Fiskal-Server angeschlossen.
- 1. Starten Sie das EPS TSE Server Control Center.
- 2. Wählen Sie den Menüpunkt **TSE-MODUL** an. Eine Tabelle mit Informationen zu den angeschlossenen TSE-Modulen wird angezeigt.
- 3. Wählen Sie für ein angezeigtes TSE-Modul die Schaltfläche **Auswerfen** an.
- $\rightarrow$  Das TSE-Modul ist ausgeworfen und kann vom Fiskal-Server entfernt werden.

#### <span id="page-51-1"></span>**Wie lege ich eine Geräte-Beschreibung fest?**

Sie können dem Fiskal-Server freidefinierbare Beschreibungen zuweisen. Damit haben Sie einen besseren Überblick über die im Netzwerk vorhandenen Geräte.

- 1. Starten Sie das EPS TSE Server Control Center.
- 2. Wählen Sie den Menüpunkt **EINSTELLUNGEN Gerät** an.

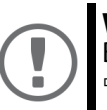

#### **Wichtig:**

Beachten Sie bei der Eingabe die Wertekonventionen ⇒ 145!

- 3. Geben Sie im Bereich **Beschreibung** in die Felder **Host-Name**, **Kontakt** und **Beschreibung** freidefinierbare Bezeichnungen ein ⇒[Tabelle](#page-48-2) 1 **Label**
- 4. Bestätigen Sie mit **Speichern**.
- $\rightarrow$  Die Einstellungen werden gespeichert.

#### <span id="page-51-2"></span>**Wie konfiguriere ich die Gerätezeit?**

Der Fiskal-Server verfügt über eine Gerätezeit. Eine korrekte Zeitinformation ist für einige Netzwerkmechanismen wie z.B. die Authentifizierung erforderlich.

Die Gerätezeit des Fiskal-Server wird über einen SNTP-Zeitserver (Simple Network Time Protocol) im Netzwerk gesteuert. Ein Zeit-Server synchronisiert die Zeit mehrerer Geräte innerhalb eines Netzwerkes.

Grundsätzlich wird die heute gültige koordinierte Weltzeit ('UTC' – Universal Time Coordinated) verwendet. Standortabweichungen werden durch die Zeitzone ausgeglichen.

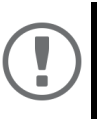

#### **Wichtig:**

Ist Ihr Netzwerk entsprechend konfiguriert, erhält der Fiskal-Server die Zeit-Server-Einstellungen automatisch über DHCP (⇒ 49). Ein so eingetragener Zeit-Server hat immer Vorrang gegenüber einem manuell eingetragenen Zeit-Server.

- $\checkmark$  Im Netzwerk wird ein Zeit-Server betrieben.
- 1. Starten Sie das EPS TSE Server Control Center.
- 2. Wählen Sie den Menüpunkt **EINSTELLUNGEN Gerät** an.
- 3. Geben Sie im Bereich **Datum/Zeit** im Feld **Zeit-Server** die IP-Adresse oder den Hostnamen des Zeit-Servers ein.

(Der Hostname kann nur verwendet werden, wenn zuvor ein DNS-Server konfiguriert wurde ⇒ ■49.)

- 4. Wählen Sie aus der Liste **Zeitzone** das Kürzel für Ihre lokale Zeitzone.
- 5. Bestätigen Sie mit **Speichern**.
- $\rightarrow$  Die Einstellungen werden gespeichert.

#### <span id="page-52-0"></span>**Wie konfiguriere ich Netzwerkeinstellungen?**

Bei der Hardware-Installation (39) wird der Fiskal-Server an das Netzwerk angeschlossen. Dann überprüft der Fiskal-Server, ob er eine IPv4- Netzwerkkonfiguration (IP-Adresse, Subnetz, Gateway, DNS - Domain Name Service) dynamisch über das Protokoll DHCP (Dynamic Host Configuration Protocol) erhält. Ist das nicht der Fall, gibt sich der Fiskal-Server über Zeroconf selbst eine IP-Adresse aus dem für Zeroconf reservierten Adressbereich (169.254.0.0/16).

Die zugewiesene IPv4-Adresse des UTN-Servers kann über das Software-Tool SEH Product Manager ermittelt werden. Dieser Schritt erfolgt üblicherweise bei der Hardware-Installation (⇒■39).

Alternativ zur automatischen Konfiguration via DHCP bzw. Zeroconf, können Sie dem Fiskal-Server eine manuelle (statische) IPv4-Netzwerkkonfiguration zuweisen.

- Für DHCP: Ihr Netzwerk hat einen DHCP-Server.
- Für DNS: Ihr Netzwerk hat einen DNS-Server.
- 1. Starten Sie das EPS TSE Server Control Center.
- 2. Wählen Sie den Menüpunkt **EINSTELLUNGEN Netzwerk** an.
- 3. Konfigurieren im Bereich **Netzwerkeinstellungen** Sie die -Pv4-Netzwerkkonfiguration  $\Rightarrow$  [Tabelle](#page-53-0) 2 **150**.
- 4. Konfigurieren im Bereich **DNS** Sie die DNS-Parameter  $\Rightarrow$  [Tabelle](#page-53-0) 2 **Lation**.
- 5. Bestätigen Sie mit **Speichern**.

 $\mapsto$  Die Netzwerkeinstellungen sind gespeichert.

<span id="page-53-0"></span>Table 2: Netzwerk

| Parameter                              | <b>Beschreibung</b>                                                                                                    |
|----------------------------------------|----------------------------------------------------------------------------------------------------|
| <b>DHCP</b>                            | Aktiviert das Protokoll DHCP.<br>Über DHCP erfolgt die IPv4-Netzwerkkonfiguration (IP-<br>Adresse, Netzmaske, Gateway, DNS) automatisch, wenn das<br>Protokoll in Ihrem Netzwerk implementiert ist.<br>Wir empfehlen diese Option zu deaktivie-<br>ren, sobald der Fiskal-Server eine IP-Adres-<br>se zugewiesen bekommen hat. |
| Statisch                               | Aktiviert die Vergabe einer statischen IPv4-<br>Netzwerkkonfiguration.<br>Konfigurieren Sie IP-Adresse, Subnetz und Gateway.                                                                                                    |
| IPv4-Adresse                           | IP-Adresse des Fiskal-Servers.                                                                                                    |
| [ip-addr]                              |                                                                                                    |
| Subnetz<br>[ip_mask]                   | Subnetzwerkmaske des Fiskal-Servers.<br>Mit Netzwerkmasken (auch Netzmasken oder<br>Subnetzmasken) werden große Netzwerke logisch in<br>Subnetzwerke unterteilt. Falls Sie den Fiskal-Server in<br>einem Subnetzwerk einsetzen, benötigt er die<br>Netzwerkmaske des jeweiligen Subnetzwerks.                                  |
| Gateway<br>[ip_gate]                   | IP-Adresse des Standard-Gateways im Netzwerk, das der<br>Fiskal-Server verwendet.<br>Über das Gateway werden IP-Adressen in einem anderen<br>Netzwerk angesprochen.                                                                                                    |
| <b>DNS-Server 1</b><br>[dns_primary]   | Definiert die IP-Adresse des ersten DNS-Servers.                                                                                                    |
| <b>DNS-Server 2</b><br>[dns_secondary] | Definiert die IP-Adresse des zweiten DNS-Servers.<br>Der zweite DNS-Server wird benutzt, wenn der erste nicht<br>verfügbar ist.                                                                                                    |
| Such-Domäne<br>[dns domain]            | Definiert die Such-Domäne.<br>Die Such-Domäne wird automatisch an eine unvollständig<br>eingegebene Adresse angehängt.                                                                                                    |

#### <span id="page-54-0"></span>**Wie nutze ich Zertifikate?**

Der Fiskal-Server verfügt über eine eigene Zertifikatsverwaltung. Digitale Zertifikate sind Datensätze, welche die Identität einer Person, eines Objektes oder einer Organisation bestätigen. In TCP/IP-Netzwerken werden sie verwendet, um Daten zu verschlüsseln und Kommunikationspartner zu authentifizieren.

Bei folgenden Mechanismen benötigt der Fiskal-Server ein Zertifikat:

- Teilnahme an den Authentifizierungsmethoden EAP-TLS, EAP-TTLS und  $PFAP \Rightarrow B54$
- Verbindung zwischen den Clients und angeschlossenen TSE-Modulen verschlüsseln.
- Verbindung zum EPS TSE Server Control Center (mit HTTPS) schützen.

Im Fiskal-Server können folgenden Zertifikate verwendet werden:

- 1 selbstsigniertes Zertifikat: Im Fiskal-Server generiertes Zertifikat, das vom Fiskal-Server selbst unterschrieben wird. Mit dem Zertifikat bestätigt der Fiskal-Server seine Identität.
- 1 EPS TSE Server Zertifikat: Server-Zertifikat, das bei verschlüsselten Web-Verbindungen zum und vom Fiskal-Server sowie bei verschlüsselten Verbindungen zu TSE-Modulen benötigt wird.
- 1 Authentifizierungszertifikat: Client-Zertifikat, das die Identität des Fiskal-Servers bei der Teilnahme an Authentifizierungsmethoden bestätigt.
- bis zu 32 CA- oder Intermediate-CA-Zertifikate: Zertifikate, die für ein Zertifizierungsstelle ausgestellt wurden und deren Identität bestätigen. Mit ihnen werden Zertifikate überprüft, die von der jeweiligen Zertifizierungsstelle ausgegeben wurden.

#### Zertifikat ansehen

- Auf dem Fiskal-Server ist ein Zertifikat vorhanden.
- 1. Starten Sie das EPS TSE Server Control Center.
- 2. Wählen Sie den Menüpunkt **EINSTELLUNGEN Zertifikate** an.
- 3. Wählen Sie das Zertifikat über das Lupen-Symbol aus.
- $\mapsto$  Das Zertifikat wird angezeigt.

#### Zertifikat lokal speichern

- $\checkmark$  Auf dem Fiskal-Server ist ein Zertifikat vorhanden.
- 1. Starten Sie das EPS TSE Server Control Center.
- 2. Wählen Sie den Menüpunkt **EINSTELLUNGEN Zertifikate** an.
- 3. Wählen Sie das Zertifikat über das Disketten-Symbol aus.
- $\rightarrow$  Das Zertifikat wird auf Ihren lokalen Client gespeichert.

#### Selbstsigniertes Zertifikat erstellen

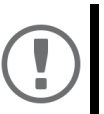

#### **Wichtig:**

Es kann nur ein selbstsigniertes Zertifikat auf dem Fiskal-Server installiert sein.

Wenn Sie ein neues selbstsigniertes Zertifikat erstellen, wird das alte überschrieben!

- 1. Starten Sie das EPS TSE Server Control Center.
- 2. Wählen Sie den Menüpunkt **EINSTELLUNGEN Zertifikate** an.
- 3. Wählen Sie im Bereich **Neues selbstsigniertes Zertifikat erstellen** die Schaltfläche **Erstellen** an.

Die Seite **Selbstsigniertes Zertifikat erstellen** erscheint.

- 4. Geben Sie die entsprechenden Parameter ein;  $\Rightarrow$  [Tabelle](#page-55-0) 3 \sp.2.
- 5. Wählen Sie die Schaltfläche **Erstellen/Installieren** an.
- 9 Das Zertifikat wird erstellt und installiert. Dieser Vorgang kann einige Minuten dauern.

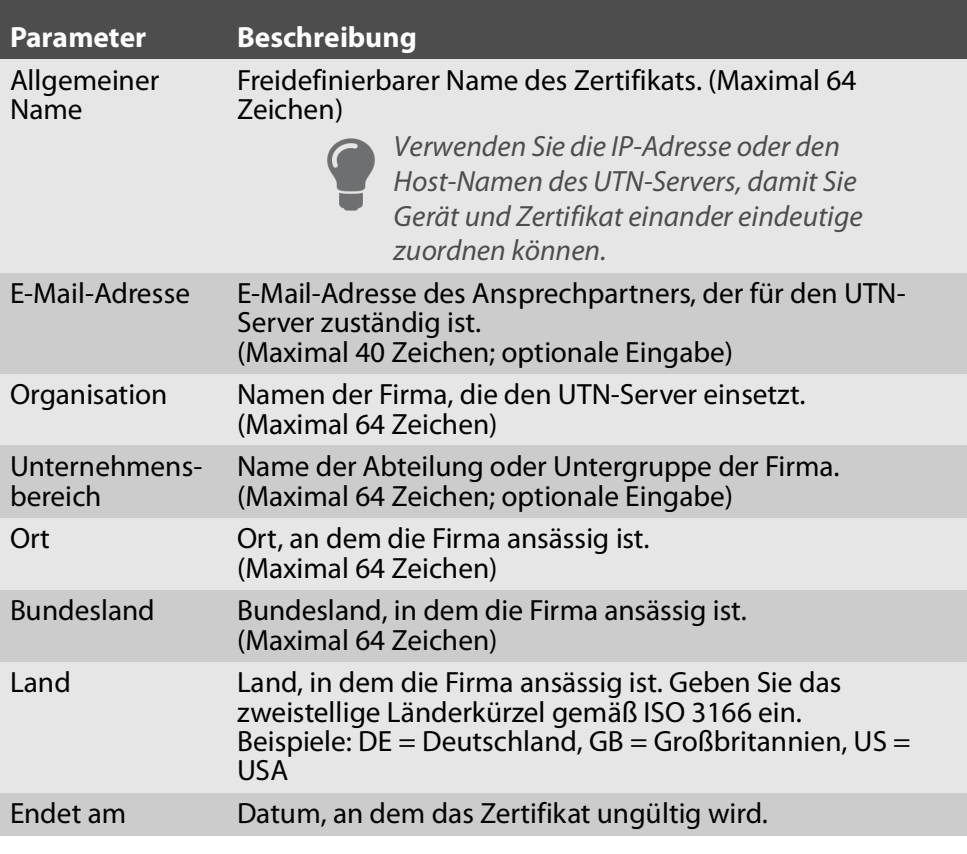

<span id="page-55-0"></span>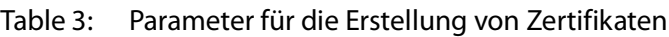

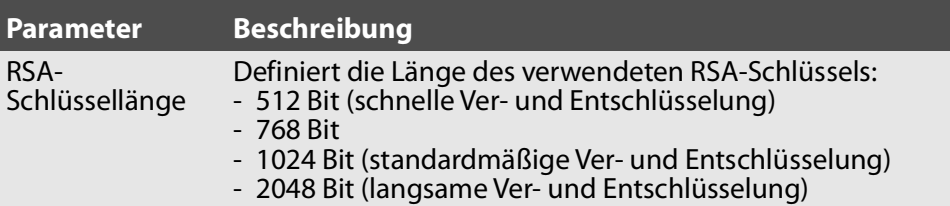

#### EPS TSE Server Zertifikat installieren

- $\checkmark$  Für den EPS TSE Server ist ein Zertifikat bei einer Zertifizierungsstelle erstellt worden.
- $\checkmark$  Das Zertifikat liegt im 'PKCS#12'-Format vor.
- 1. Starten Sie das EPS TSE Server Control Center.
- 2. Wählen Sie den Menüpunkt **EINSTELLUNGEN Zertifikate** an.
- 3. Wählen Sie im Bereich **Client- und Server-Zertifikate installieren (PKCS#12-Datei)** die Schaltfläche **EPS TSE Server (Web & TSE-Modul)** an. Die Seite **EPS TSE Server-Zertifikat (Web & TSE-Modul) installieren (PKCS#12-Datei)** erscheint.
- 4. Geben Sie im Feld **Zertifikatsdatei** das PKCS#12-Zertifikat an.
- 5. Geben Sie das Passwort ein.
- 6. Wählen Sie die Schaltfläche **Installieren** an.
- $\rightarrow$  Das PKCS#12-Zertifikat wird auf dem Fiskal-Server gespeichert.

#### <span id="page-56-0"></span>Authentifizierungszertifikat installieren

- Für den EPS TSE Server ist ein Zertifikat bei einer Zertifizierungsstelle erstellt worden.
- $\checkmark$  Das Zertifikat liegt im 'PKCS#12'-Format vor.
- 1. Starten Sie das EPS TSE Server Control Center.
- 2. Wählen Sie den Menüpunkt **EINSTELLUNGEN Zertifikate** an.
- 3. Wählen Sie im Bereich **Client- und Server-Zertifikate installieren (PKCS#12-Datei)** die Schaltfläche **Authentifizierung** an. Die Seite **Authentifizierungszertifikat installieren (PKCS#12-Datei)** erscheint.
- 4. Geben Sie im Feld **Zertifikatsdatei** das PKCS#12-Zertifikat an.
- 5. Geben Sie das Passwort ein.
- 6. Wählen Sie die Schaltfläche **Installieren** an.
- $\rightarrow$  Das Authentifizierungszertifikat wird auf dem Fiskal-Server gespeichert.

CA- oder Intermediate-CA-Zertifikat installieren

- $\checkmark$  Das Zertifikat liegt im 'pem'-Format vor.
- 1. Starten Sie das EPS TSE Server Control Center.
- 2. Wählen Sie den Menüpunkt **EINSTELLUNGEN Zertifikate** an.
- 3. Wählen Sie im Bereich **CA- oder Intermediate-CA-Zertifikat installieren (PEM-Datei)** die Schaltfläche **Installieren** an. Die Seite **Zertifikate installieren** erscheint.
- 4. Geben Sie im Feld **Zertifikatsdatei** das pem-Zertifikat an.
- 5. Wählen Sie die Schaltfläche **Installieren** an.
- Das CA- oder Intermediate-CA-Zertifikat wird auf dem Fiskal-Server gespeichert.

#### Zertifikat löschen

- $\checkmark$  Auf dem Fiskal-Server ist ein Zertifikat installiert.
- 1. Starten Sie das EPS TSE Server Control Center.
- 2. Wählen Sie den Menüpunkt **EINSTELLUNGEN Zertifikate** an.
- 3. Wählen Sie das Zertifikat über das Lupen-Symbol aus. Das Zertifikat wird angezeigt.
- 4. Wählen Sie die Schaltfläche **Löschen** an. Eine Sicherheitsabfrage erscheint.
- 5. Bestätigen Sie die Sicherheitsabfrage.
- $\mapsto$  Das Zertifikat ist gelöscht.

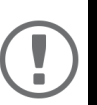

#### **Wichtig:**

Ist nur ein Zertifikat auf dem Fiskal-Server installiert, kann es nicht gelöscht werden.

<span id="page-57-0"></span>**Wie konfiguriere ich die Authentifizierung in Netzwerken (IEEE 802.1X)?**

Authentifizierung ist der Nachweis und die Prüfung einer Identität. Mit ihr wird ein Netzwerk vor Missbrauch geschützt, weil nur genehmigte Geräte Zugang zum Netzwerk erhalten.

Der Fiskal-Server unterstützt das Authentifizierungsverfahren nach dem Standard IEEE 802.1X, dessen Kern das EAP (Extensible Authentication Protocol) ist.

Wenn Sie in Ihrem Netzwerk eine Authentifizierungsmethode nach IEEE 802.1X nutzen, kann der Fiskal-Server daran teilnehmen.

#### EAP-MD5 konfigurieren

EAP-MD5 (Message Digest #5) ist eine benutzerbasierte Authentifizierung über einen RADIUS-Server. Zuerst müssen Sie auf dem RADIUS-Server einen Benutzer (Benutzernamen und Passwort) für den Fiskal-Server anlegen. Danach konfigurieren Sie EAP-MD5 auf dem Fiskal-Server.

- $\checkmark$  Auf dem RADIUS-Server ist ein Benutzer für den Fiskal-Server angelegt.
- 1. Starten Sie das EPS TSE Server Control Center.
- 2. Wählen Sie den Menüpunkt **EINSTELLUNGEN Authentifizierung** an.
- 3. Wählen Sie aus der Liste **Authentifizierungsmethode** den Eintrag **MD5**.
- 4. Geben Sie Benutzername und Passwort ein, mit denen der Fiskal-Server auf dem RADIUS-Server eingerichtet ist.
- 5. Bestätigen Sie mit Speichern.
- $\rightarrow$  Die Einstellungen werden gespeichert.

#### EAP-TLS konfigurieren

EAP-TLS (Transport Layer Security) ist eine gegenseitige zertifikatbasierte Authentifizierung über einen RADIUS-Server. Hierzu werden zwischen dem Fiskal-Server und dem RADIUS-Server Zertifikate über eine verschlüsselte TLS-Verbindung ausgetauscht.

Sowohl RADIUS-Server als auch Fiskal-Server benötigen ein gültiges digitales Zertifikat, das von einer CA unterschrieben ist. Dafür muss eine PKI (Public Key Infrastructure) vorhanden sein.

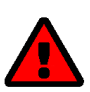

#### **WARNUNG**

Führen Sie die unten aufgeführten Punkte in der angegebenen Reihenfolge aus. Ansonsten kann der Fiskal-Server im Netzwerk möglicherweise nicht angesprochen werden.

Setzen Sie in diesem Fall die Fiskal-Server-Parameter zurück ⇒ §58.

- $\checkmark$  Für den Fiskal-Server ist ein Authentifizierungszertifikat erstellt.
- Das Wurzel-CA-Zertifikat der Zertifizierungsstelle, die das Zertifikat für den Authentifizierungsserver (RADIUS) ausgegeben hat, liegt vor.
- 1. Installieren Sie das Authentifizierungszertifikatauf dem Fiskal-Server  $\Rightarrow \text{ } \text{ } \text{ } 53.$
- 2. Installieren Sie auf dem Fiskal-Server das Wurzel-CA-Zertifikat der Zertifizierungsstelle, die das Zertifikat für den Authentifizierungsserver (RADIUS) ausgegeben hat ⇒**■53.**
- 3. Starten Sie das EPS TSE Server Control Center.
- 4. Wählen Sie den Menüpunkt **EINSTELLUNGEN Authentifizierung** an.
- 5. Wählen Sie aus der Liste **Authentifizierungsmethode** den Eintrag **TLS**.
- 6. Bestätigen Sie mit Speichern.
- $\rightarrow$  Die Einstellungen werden gespeichert.

#### <span id="page-58-0"></span>EAP-TTLS konfigurieren

Bei EAP-TTLS (Tunneled Transport Layer Security) wird ein durch TLS geschützter Tunnel zum Geheimnisaustausch genutzt. Das Verfahren besteht aus zwei Phasen:

Äußere Authentifizierung: Zwischen Fiskal-Server und RADIUS-Server wird ein verschlüsselter TLS-Tunnel (Transport Layer Security) aufgebaut. Dazu identifiziert sich nur der RADIUS-Server mit einem von einer CA unterschriebenen Zertifikat beim Fiskal-Server.

Innere Authentifizierung: Im Tunnel findet die Authentifizierung (über CHAP, PAP, MS-CHAP oder MS-CHAPv2) statt.

- Auf dem RADIUS-Server ist ein Benutzer für den Fiskal-Server angelegt.
- 1. Starten Sie das EPS TSE Server Control Center.
- 2. Wählen Sie den Menüpunkt **EINSTELLUNGEN Authentifizierung** an.
- 3. Wählen Sie aus der Liste **Authentifizierungsmethode** den Eintrag **TTLS**.
- 4. Geben Sie Benutzername und Passwort ein, mit denen der Fiskal-Server auf dem RADIUS-Server eingerichtet ist.
- 5. Wählen Sie die Einstellungen, mit denen die Kommunikation im TLS-Tunnel gesichert werden soll.
- 6. Bestätigen Sie mit Speichern.
- $\rightarrow$  Die Einstellungen werden gespeichert.

#### <span id="page-59-0"></span>PEAP konfigurieren

Bei PEAP (Protected Extensible Authentication Protocol) wird zunächst ein verschlüsselter TLS-Tunnel (Transport Layer Security) zwischen Fiskal-Server und RADIUS-Server aufgebaut. Dazu identifiziert sich nur der RADIUS-Server mit einem von einer CA unterschriebenen Zertifikat beim Fiskal-Server. Der TLS-Tunnel wird anschließend benutzt, um eine weitere Verbindung aufzubauen, wobei diese mit zusätzlichen EAP-Authentifizierungsmethoden (z.B. MSCHAPv2) geschützt werden kann.

Das Verfahren ähnelt EAP-TTLS ( $\Rightarrow$  155) stark, allerdings werden andere Verfahren zur Authentifizierung des Fiskal-Servers verwendet.

- $\checkmark$  Auf dem RADIUS-Server ist ein Benutzer für den Fiskal-Server angelegt.
- 1. Starten Sie das EPS TSE Server Control Center.
- 2. Wählen Sie den Menüpunkt **EINSTELLUNGEN Authentifizierung** an.
- 3. Wählen Sie aus der Liste **Authentifizierungsmethode** den Eintrag **PEAP**.
- 4. Geben Sie Benutzername und Passwort ein, mit denen der Fiskal-Server auf dem RADIUS-Server eingerichtet ist.
- 5. Wählen Sie die Einstellungen, mit denen die Kommunikation im TLS-Tunnel gesichert werden soll.
- 6. Bestätigen Sie mit Speichern.
- $\rightarrow$  Die Einstellungen werden gespeichert.

#### EAP-FAST konfigurieren

EAP-FAST (Flexible Authentication via Secure Tunneling) ist ein von der Firma Cisco entwickeltes spezifisches EAP-Verfahren.

Wie bei EAP-TTLS (⇒ 55) und PEAP (⇒ 56) schützt ein Tunnel die Datenübertragung. Allerdings identifiziert sich der Server nicht mit einem Zertifikat sondern mit PACs (Protected Access Credentials).

- Auf dem RADIUS-Server ist ein Benutzer für den Fiskal-Server angelegt.
- 1. Starten Sie das EPS TSE Server Control Center.
- 2. Wählen Sie den Menüpunkt **EINSTELLUNGEN Authentifizierung** an.
- 3. Wählen Sie aus der Liste **Authentifizierungsmethode** den Eintrag **TTLS**.
- 4. Geben Sie Benutzername und Passwort ein, mit denen der Fiskal-Server auf dem RADIUS-Server eingerichtet ist.
- 5. Wählen Sie die Einstellungen, mit denen die Kommunikation im Tunnel gesichert werden soll.
- 6. Bestätigen Sie mit Speichern.
- $\rightarrow$  Die Einstellungen werden gespeichert.

#### <span id="page-60-0"></span>**Wie führe ich ein Geräte-Software-Update aus?**

Aktualisieren Sie Ihren Fiskal-Server mit einem Software-Update. Software-Updates enthalten neue Funktionen und/oder Fehlerbereinigungen.

Die Versionsnummer der aktuell auf dem Fiskal-Server installierten Software finden Sie auf der Update-Seite des EPS TSE Server Control Centers oder der Geräteliste im SEH Product Manager.

Aktuelle Software-Dateien finden Sie auf der SEH Computertechnik GmbH-Website:

https://www.seh-technology.com/de/service/downloads/download-fiscalsolutions/eps-tse-server-8.html

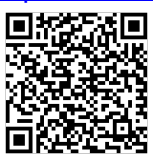

Beim Update wird lediglich die vorhandene Software aktualisiert; die Einstellungen bleiben erhalten.

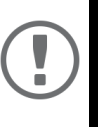

#### **Wichtig:**

Jede Update-Datei enthält eine 'Readme'-Datei. Lesen und befolgen Sie die Informationen aus der Readme-Datei.

Update via EPS TSE Server Control Center

- 1. Starten Sie das EPS TSE Server Control Center.
- 2. Wählen Sie den Menüpunkt **WARTUNG Update** an.
- 3. Geben Sie im Feld **Update-Datei** die Update-Datei an.
- 4. Wählen Sie die Schaltfläche **Installieren** an.
- $\rightarrow$  Das Update wird ausgeführt. Anschließend startet der Fiskal-Server neu.

#### Update via SEH Product Manager

Über den SEH Product Manager können Sie einen oder mehrere Fiskal-Server aktualisieren.

- $\checkmark$  Der SEH Product Manager ist auf dem Client installiert  $\Rightarrow \hat{=}$ 40.
- $\checkmark$  Das Gerät wird in der Geräteliste angezeigt  $\Rightarrow \mathbb{B}40$ .
- 1. Starten Sie den SEH Product Manager. Die Geräteliste wird angezeigt.
- 2. Wählen Sie in der Gerätliste den oder die Fiskal-Server.
- 3. Wählen Sie im Menü **Gerät** den Befehl **Software laden**. Der Dialog **Software laden** erscheint.
- 4. Folgen Sie den Anweisungen des Dialogs.

 $\rightarrow$  Das Update wird ausgeführt. Anschließend startet der Fiskal-Server neu.

#### <span id="page-61-0"></span>**Wie setze ich die Parameter auf die Standardwerte zurück?**

Sie können den Fiskal-Server auf die Standardwerte zurücksetzen, z.B. wenn Sie den Fiskal-Server in einem anderen Netzwerk neu installieren möchten. Es werden alle Einstellungen auf die Werkseinstellung zurückgesetzt. Installierte Zertifikate bleiben erhalten.

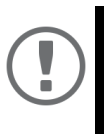

#### **Wichtig:**

Die Verbindung zum EPS TSE Server Control Center kann abbrechen, falls sich beim Zurücksetzen die IP-Adresse des Fiskal-Server ändert. Ermitteln Sie ggf. die neue IP-Adresse ⇒ ª40.

#### Parameter via EPS TSE Server Control Center zurücksetzen

- 1. Starten Sie das EPS TSE Server Control Center.
- 2. Wählen Sie den Menüpunkt **WARTUNG Standardeinstellung** an. Eine Sicherheitsabfrage erscheint.
- 3. Bestätigen Sie die Sicherheitsabfrage.
- Die Parameter werden zurückgesetzt.

#### Parameter via SEH Product Manager zurücksetzen

Über den SEH Product Manager können Sie einen oder mehrere Fiskal-Server zurücksetzen.

- $\checkmark$  Der SEH Product Manager ist auf dem Client installiert  $\Rightarrow \mathbb{B}40.$
- $\checkmark$  Das Gerät wird in der Geräteliste angezeigt  $\Rightarrow \hat{=}40$ .
- 1. Starten Sie den SEH Product Manager. Die Geräteliste wird angezeigt.
- 2. Wählen Sie in der Gerätliste den oder die Fiskal-Server.
- 3. Wählen Sie im Menü **Gerät** den Befehl **Zurücksetzen**. Der Dialog **Zurücksetzen** erscheint.
- 4. Wählen Sie die Schaltfläche **Zurücksetzen** an.
- $\mapsto$  Die Parameter werden zurückgesetzt.

#### Parameter via Reset-Taster zurücksetzen

Über den Reset-Taster am Gerät können Sie die Parameterwerte des Fiskal-Servers auf die Standardeinstellung zurücksetzen.

- 1. Drücken Sie den Reset-Taster für 5 Sekunden.
- 2. Der Fiskal-Server startet neu.
- <span id="page-61-1"></span> $\rightarrow$  Die Parameter sind zurückgesetzt.

#### <span id="page-62-0"></span>**Wie finde ich Fehler? (Log-Datei)**

Für die Fehlersuche können Sie Log-Dateien auf Ihren lokalen Client speichern. Bei einer Support-Anfrage (  $\Rightarrow$  60) können Sie die Datei zur Verfügung stellen, um schneller und bessere Ergebnisse zu erhalten.

- 1. Starten Sie das EPS TSE Server Control Center.
- 2. Wählen Sie den Menüpunkt **WARTUNG Fehlersuche** an.
- 3. Wählen Sie die Schaltfläche **Speichern** an.
- $\rightarrow$  Die Log-Datei wird auf Ihren lokalen Client gespeichert.

#### <span id="page-62-1"></span>**Wie starte ich den Fiskal-Server neu?**

Falls sich der Fiskal-Server in einem undefinierten Zustand befindet, können Sie den Fiskal-Server manuell neu starten.

#### Fiskal-Server via EPS TSE Server Control Center neu starten

- 1. Starten Sie das EPS TSE Server Control Center.
- 2. Wählen Sie den Menüpunkt **WARTUNG Neustart** an.
- 3. Bestätigen Sie die Sicherheitsabfrage.
- $\rightarrow$  Der Fiskal-Server wird neu gestartet.

#### Fiskal-Server via SEH Product Manager neu starten

Über den SEH Product Manager können Sie einen oder mehrere Fiskal-Server neu starten.

- $\checkmark$  Der SEH Product Manager ist auf dem Client installiert  $\Rightarrow \hat{=}40$ .
- $\checkmark$  Das Gerät wird in der Geräteliste angezeigt  $\Rightarrow \mathbb{B}40$ .
- 1. Starten Sie den SEH Product Manager. Die Geräteliste wird angezeigt.
- 2. Wählen Sie in der Gerätliste den oder die Fiskal-Server.
- 3. Wählen Sie im Menü **Gerät** den Befehl **Neu starten**. Der Dialog **Neustart** erscheint.
- 4. Wählen Sie die Schaltfläche **Neu starten** an.
- $\rightarrow$  Die Fiskal-Server werden neu gestartet.

#### Fiskal-Server über Restart-Taster neu starten

- 1. Drücken Sie kurz den Restart-Taster am Gerät.
- $\rightarrow$  Der Fiskal-Server wird neu gestartet.

<span id="page-62-2"></span>**Wie schalte ich den Fiskal-Server aus?**

Sie können den Fiskal-Server ausschalten.

- 1. Starten Sie das EPS TSE Server Control Center.
- 2. Wählen Sie den Menüpunkt **WARTUNG Herunterfahren** an.
- 3. Bestätigen Sie die Sicherheitsabfrage.
- $\rightarrow$  Der Fiskal-Server wird ausgeschaltet.

## <span id="page-63-0"></span>**B** Support

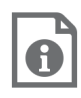

Detaillierte Informationen zur Konfiguration des TSE-Moduls und anderer eventuell verwendeter Produkte entnehmen Sie bitte der jeweiligen Produkt-Dokumentation.

#### Benötigen Sie Hilfe? Kontaktieren Sie Epson!

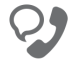

+49 2159 9279519

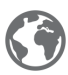

www.epson.de/fiskal

#### <span id="page-65-0"></span>**Important:**

The latest version of the EC declaration of conformity can be downloaded from the website of SEH Computertechnik GmbH:

> [https://www.seh-technology.com/](https://www.seh-technology.com/services/ce-notifications.html) [services/ce-notifications.html](https://www.seh-technology.com/services/ce-notifications.html)

Manufacturer's Name **SEH Computertechnik GmbH** 

Manufacturer's Address Suedring 11 33647 Bielefeld Germany Phone ++49 (0) 521 - 94226-0

#### **EC** - Declaration of Conformity

Herewith, SEH Computertechnik GmbH, declares that

**USB Donale Server** Product:

Type designation:

**EPS TSE Server 8** 

Serial No.: 301 www.mm.nnnnn (www.= year..mm = month..nnnnn = seg..no.)

is in conformity with the provisions of the

DIRECTIVE 2014/30/EU OF THE EUROPEAN PARLIAMENT AND OF THE COUNCIL OF 26 FEBRUARY 2014 on the harmonisation of the laws of the Member States relating to electromagnetic compatibility (recast)

DIRECTIVE 2011/65/EU OF THE EUROPEAN PARLIAMENT AND OF THE COUNCIL OF 8 JUNE 2011 on the restriction of the use of certain hazardous substances in electrical and electronic equipment

DIRECTIVE 2009/125/EC OF THE EUROPEAN PARLIAMENT AND OF THE COUNCIL OF OCT. 21 2009 establishing a framework for the setting of ecodesign requirements for energy-related products

**COMMISSION REGULATION (EC) No 278/2009** COMMISSION REGULATION (EC) No 1275/2008

Standards applied:

EN 55035:2017; EN 61000-3-2: 2014; EN 61000-3-3: 2013; EN 55032:2015 Class B EN 50581:2012

To meet the above specifications, the user has to comply with all instructions defined in the enclosed manual

The separate EC-Declaration of Conformity of the product's included External Power Supply is available on www.seh.de.

Bielefeld December 4 2019

Roine Celller

Dipl.-Ing. Rainer Ellerbrake, General Manager

## <span id="page-66-0"></span>**La Open Source Software**

This product was developed by SEH Computertechnik GmbH. It is based on Debian 8 (codename 'Jessie') which has not been altered.

As a Debian-based system, the fiscal server (Fiscal Server) contains and uses software which is licensed under the terms of various Open Source software licenses. This Open Source software has been used in unchanged form, and in whole.

According to the terms and licenses of Open Source software, we provide you with the applicable licenses. They can be loaded as archive (tgz file) from the 'EPS TSE Server Control Center. The EPS TSE Server Control Center is stored in the device and can be launched by means of a browser (Microsoft Edge, Firefox, Safari).

- $\checkmark$  The fiscal server (Fiscal Server) has been connected to your network and installed.
- $\checkmark$  The fiscal server (Fiscal Server) has a valid IP address which you know.

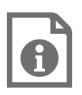

Information about the hardware and software installation, and finding the IP address of the Fiscal Server can be found in this document.

- $\checkmark$  A software tool to unpack tgz archives is installed on your system.
- 1. Open your browser.
- 2. Enter the IP address of the fiscal server (Fiscal Server) as the URL. The EPS TSE Server Control Center appears in the browser.
- 3. Select **Product & Company, Open Source Software**.
- 4. In the **EPS TSE Server** area, click **open-source-licenses.tgz**. The download begins. Follow the instructions of your browser.
- $\rightarrow$  The Open Source license archive has been downloaded. Open the archive to access and read all applicable licenses.

To get the source code of the software packages, access the relevant packages in a running Debian 8 system.

1. If needed, install Debian 8. It can be loaded from:

http://www.debian.org

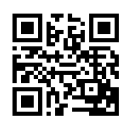

- 2. Open a **Console**.
- 3. Enter the command apt-get source  $\leq$  package>. (Replace  $\langle$  package $>$  with the appropriate package name.)
- $\rightarrow$  The source code files are saved to your system.

**Manufacturer:** SEH Computertechnik GmbH Suedring 11 33647 Bielefeld, Germany Phone: +49 (0)521 94226-29 Fax: +49 (0)521 94226-99 Support: +49 (0)521 94226-44 Email: info@seh.de Web: http://www.seh.de

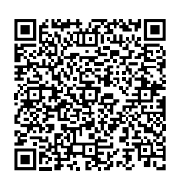

#### **Important Internet resources:**

Support: <https://www.seh-technology.com/services/support.html> Sales and customer service: [https://www.seh-technology.com/company/](https://www.seh-technology.com/company/management-and-staff/seh-sales-team.html) management-and-staff/seh-sales-team.html Downloads:

<https://www.seh-technology.com/services/downloads.html>

#### © 2020 SEH Computertechnik GmbH

All trademarks, registered trademarks, logos and product names are property of their respective owners.

The information in this manual is subject to change without notification.

The products use 'Open Source Software'. For detailed information see [https://](https://www.seh-technology.com/services/licenses.html) [www.seh-technology.com/services/licenses.html](https://www.seh-technology.com/services/licenses.html). The product documentation provides valuable information about your product. Please keep the documentation for further reference during the life cycle of the product.